# Spis treści

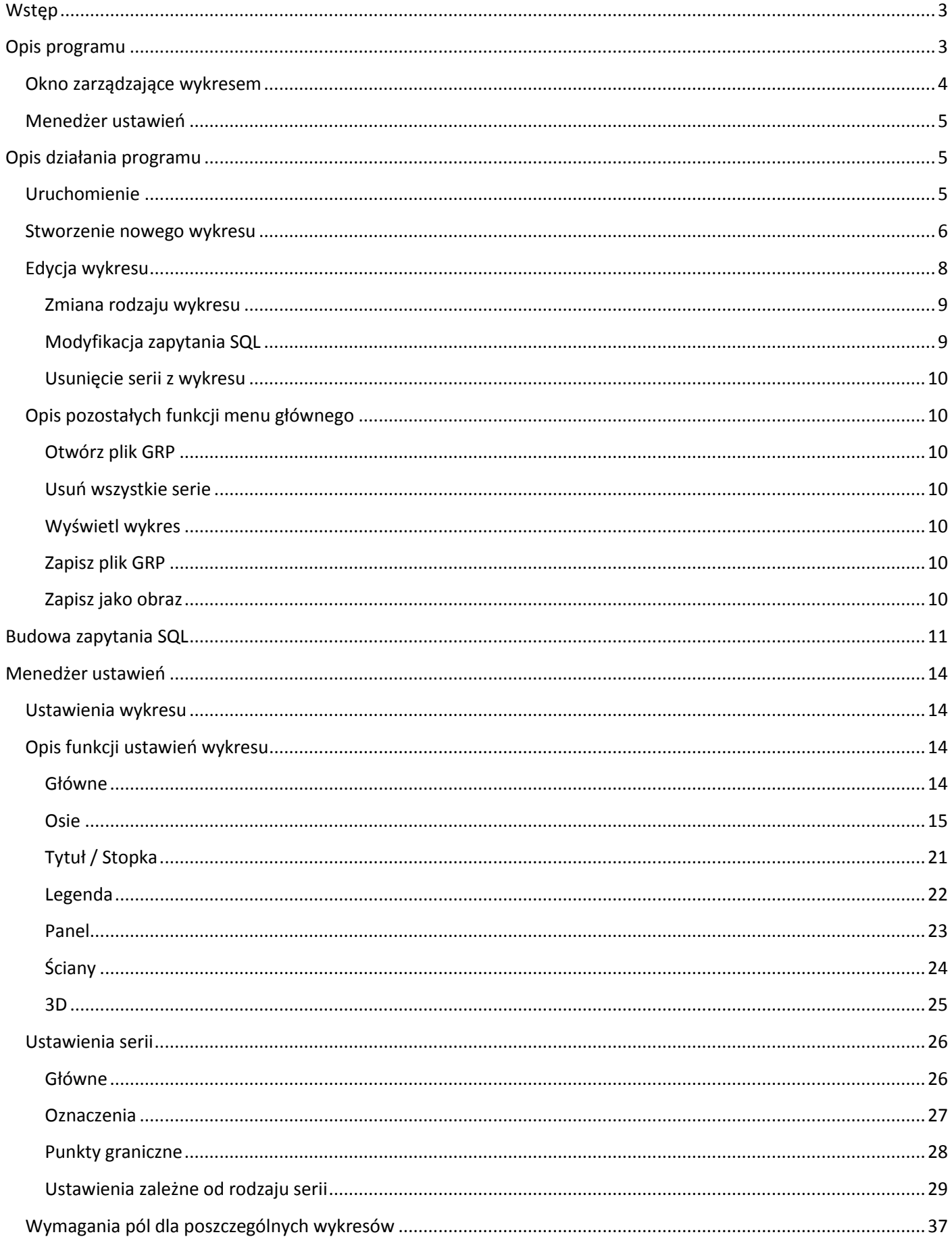

# <span id="page-2-0"></span>**Wstęp**

W nowej wersji programu KAMELEON oznaczonej numerem 8 dodano narzędzie pozwalające na tworzenie graficznej reprezentacji raportów. Niniejszy skrypt stanowi jego instrukcję obsługi.

# <span id="page-2-1"></span>**Opis programu**

KAMELEON.GRP jest dodatkowym narzędziem wchodzącym w skład pakietu KAMELEON pozwalającym na przedstawienie praktycznie każdego raportu aplikacji w postaci graficznej. Aplikacja pozwala także na zbudowanie własnego dowolnego wykresu oraz jego całkowite dostosowanie. Sam program podzielony został na dwa główne elementy przedstawione na poniższym rysunku.

- Okno główne programu (1);
- Menedżera ustawień(2).

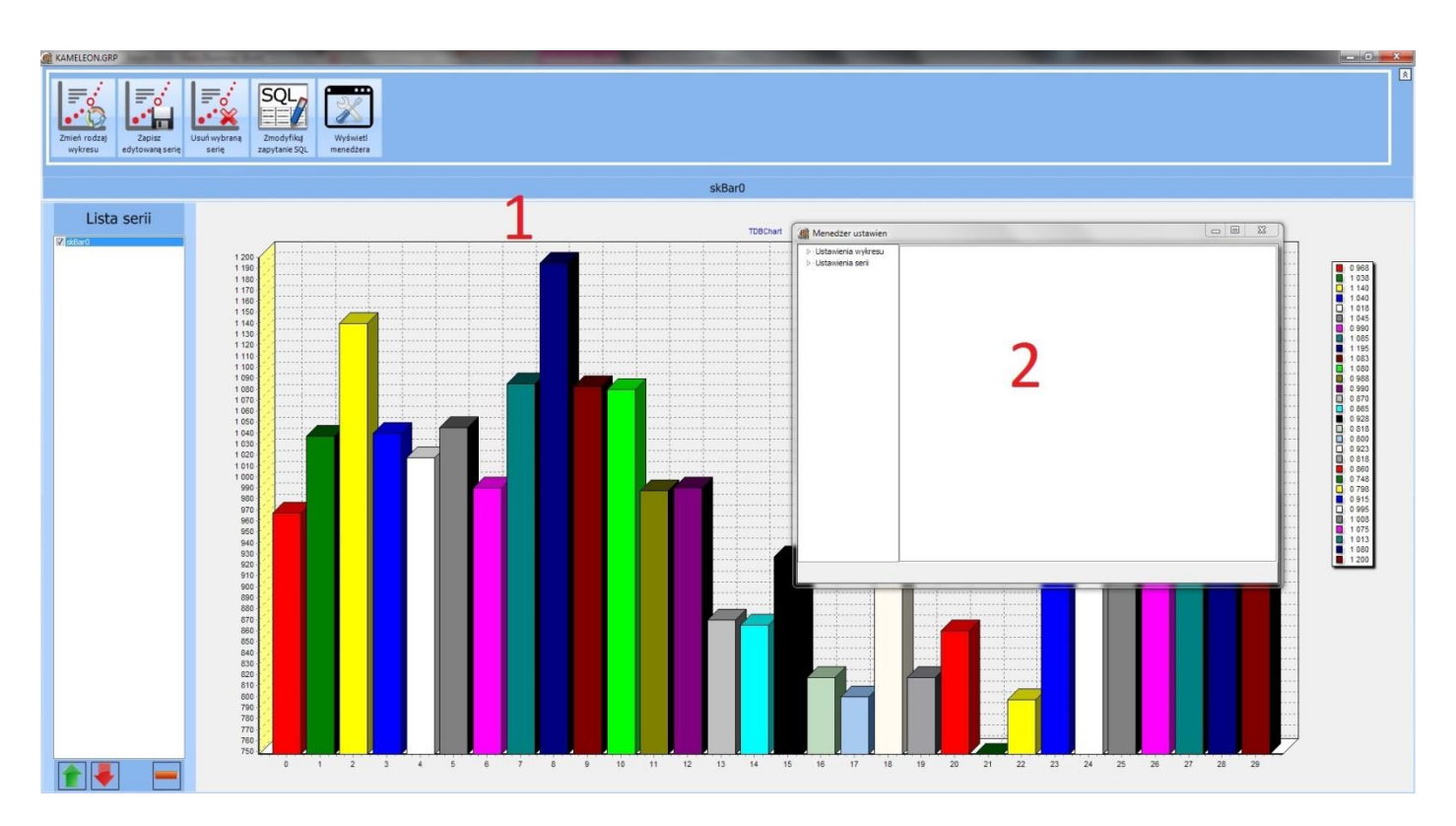

Rys. 1 Wygląd programu KAMELEON.GRP

### <span id="page-3-0"></span>**Okno zarządzające wykresem**

Okno zarządzające wykresem jest głównym elementem programu. Za jego pomocą definiowany jest zbiór danych potrzebnych do zbudowania wykresu. Odpowiada także za dodawanie, edycję, usuwanie oraz wyświetlanie poszczególnych wykresów (dalej nazwanych seriami). Całość okna składa się z kilku pomniejszych elementów. W górnej części okna znajduje się menu główne aplikacji(1), służące do zarządzania programem, element ten zmienia się dynamicznie w zależności od wykonywanych właśnie czynności. Bezpośrednio pod nim znajduje się moduł wykresu(2), gdzie wyświetlane są wszystkie wcześniej dodane serie oraz lista dostępnych serii (3). Na poniższym obrazku zaprezentowano wygląd okna głównego programu:

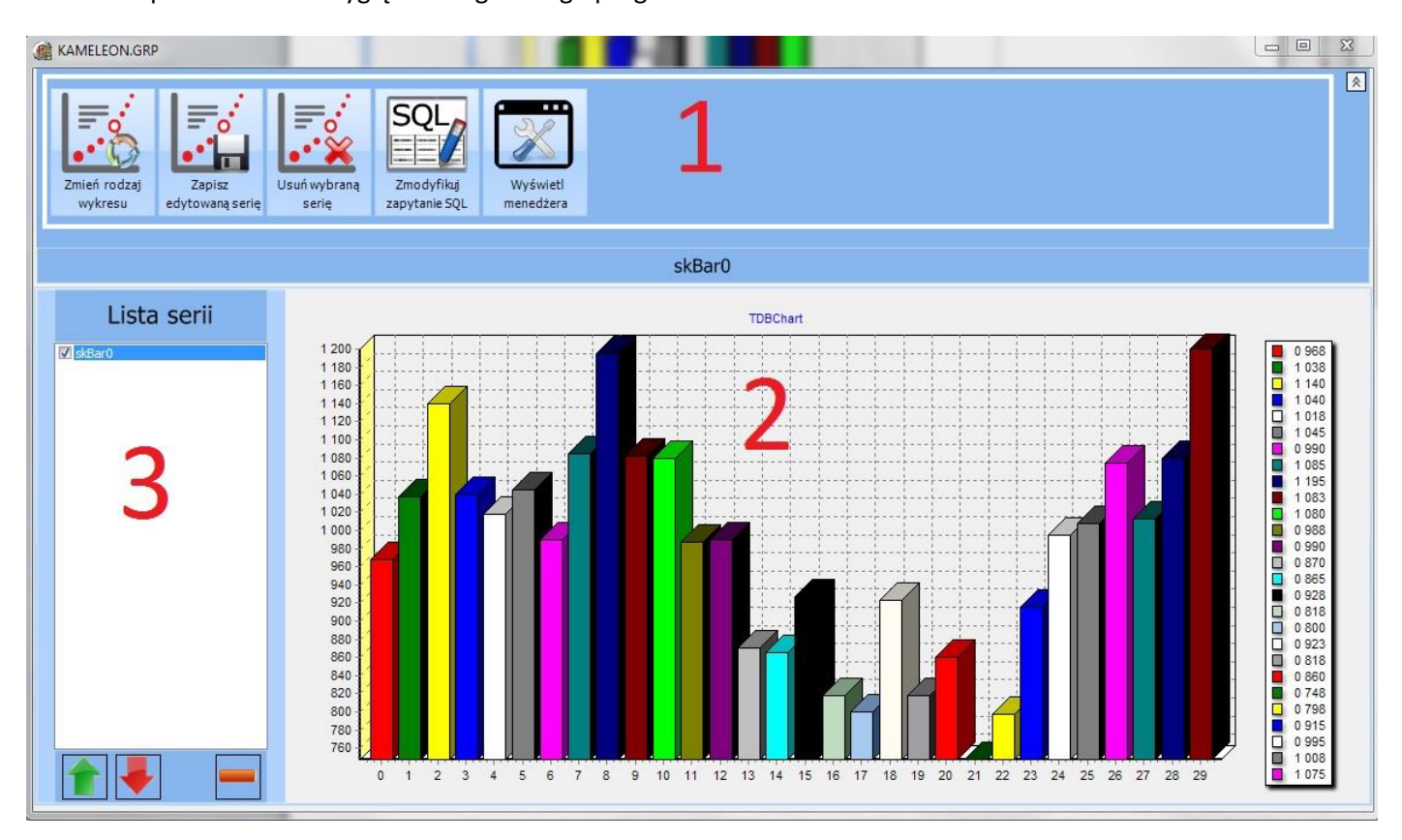

Rys. 2 Okno główne programu

# <span id="page-4-0"></span>**Menedżer ustawień**

Menedżer ustawień jest dodatkowym oknem programu pozwalającym na modyfikację wyglądu wykresu. Za jego pomocą można w prosty sposób zmienić praktycznie wszystkie ustawienia prezentowanego grafu. Całość podzielona została na dwa elementy: menu ustawień(1), – w którym znajduje się lista wszystkich elementów wykresu możliwych do dostosowania oraz panel ustawień(2), - prezentujący możliwości dostosowania konkretnej części wykresu. Poniższy obrazek prezentuje wygląd menedżera ustawień.

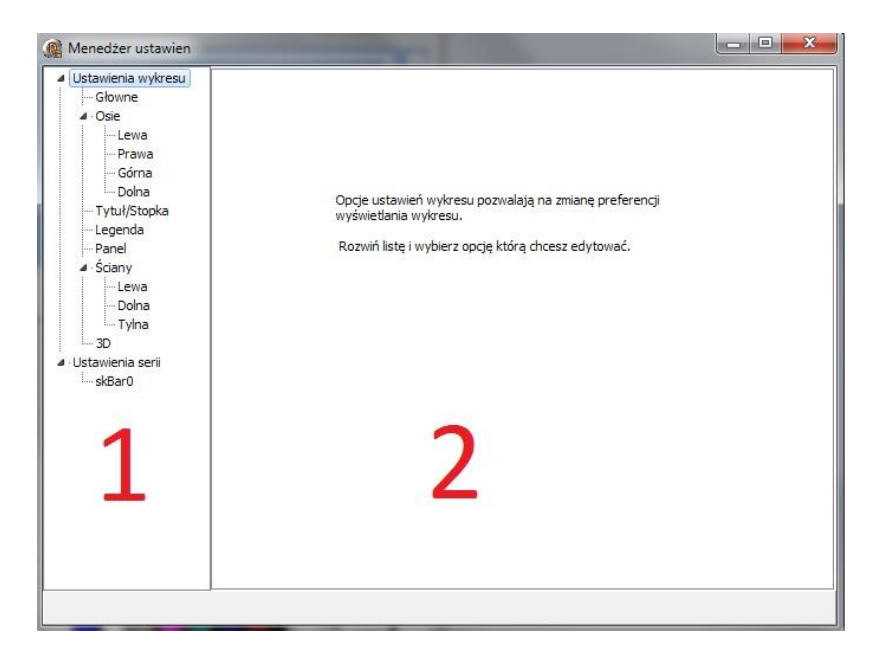

Rys. 3 Okno menedżera ustawień

# <span id="page-4-1"></span>**Opis działania programu**

# <span id="page-4-2"></span>**Uruchomienie**

Aby uruchomić narzędzie KAMELEON.GRP należy za pomocą programu KAMELEON wygenerować raport zawierający dane, które chcemy przedstawić w postaci graficznej. Następnie w oknie generatora raportów kliknąć w ikonę ikona startu programu, która uruchomi narzędzie do tworzenia wykresów. Po starcie program automatycznie wyszuka czy dla wybranego raportu istnieje wcześniej przygotowany szablon. Jeśli szablon zostanie znaleziony dane zostaną automatycznie załadowane i wyświetlone na wykresie. W przeciwnym wypadku na ekranie pojawi się informacja o "Braku pliku GRP". W tym przypadku stworzenie wykresu należy przeprowadzić samodzielnie. Sposób tworzenia wykresu przedstawiony jest w następnym podrozdziale niniejszego skryptu.

### <span id="page-5-0"></span>**Stworzenie nowego wykresu**

W celu stworzenia nowego wykresu należy wcześniej załadować do programu plik xml. Zazwyczaj plik ten ładowany jest automatycznie po wywołaniu programu. Aby dodać nową serię do wykresu z menu głównego aplikacji należy wybrać przycisk "Dodaj nową serię". Na ekranie pojawi się lista wszystkich dostępnych wykresów do dodania. **Uwaga:** (w przypadku znalezienia przez program pliku szablonu z menu głównego należy najpierw wybrać przycisk "Wróć do edycji", aby przełączyć program w tryb edycji).

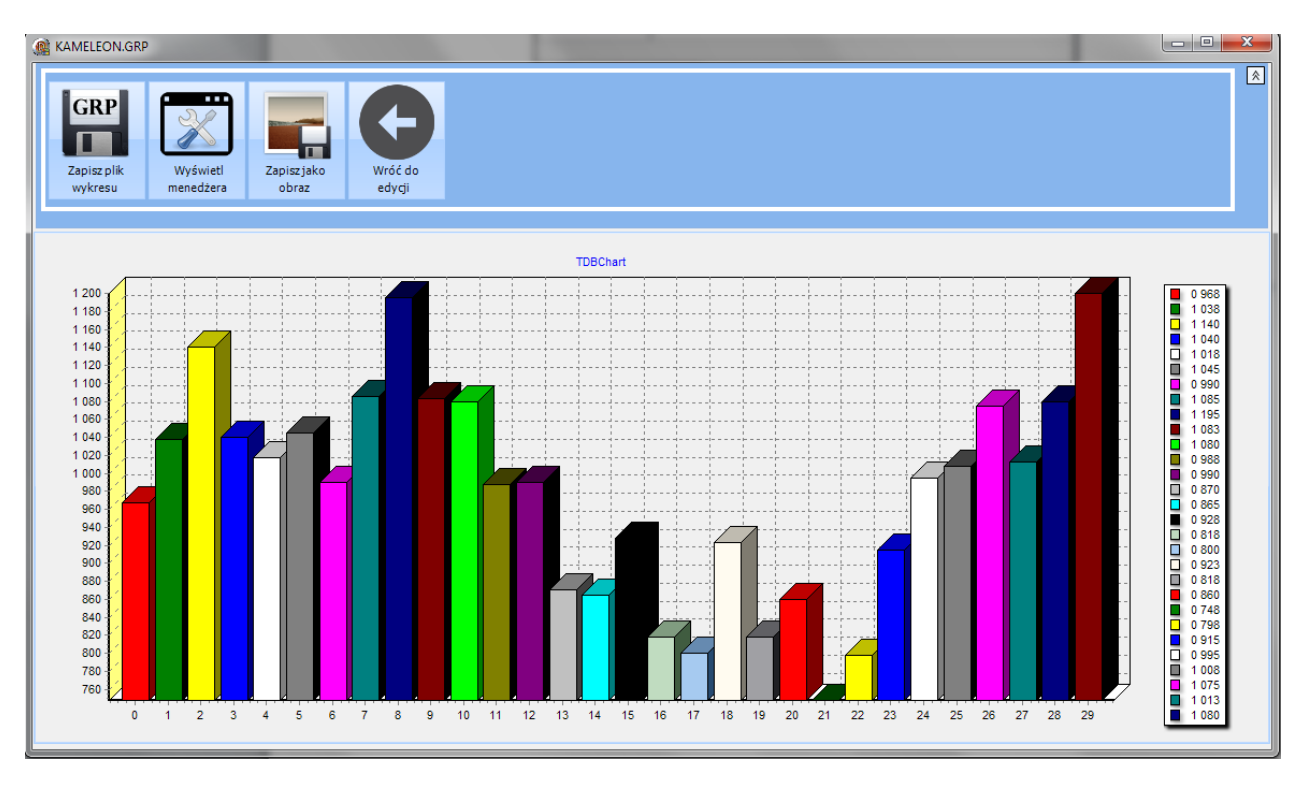

Rys. 4 Okno programu z załadowanym szablonem.

Następnie z listy dostępnych wykresów należy wybrać jego rodzaj. W obecnej chwili dostępne jest 11 rodzajów wykresów, które przedstawia poniższy rysunek.

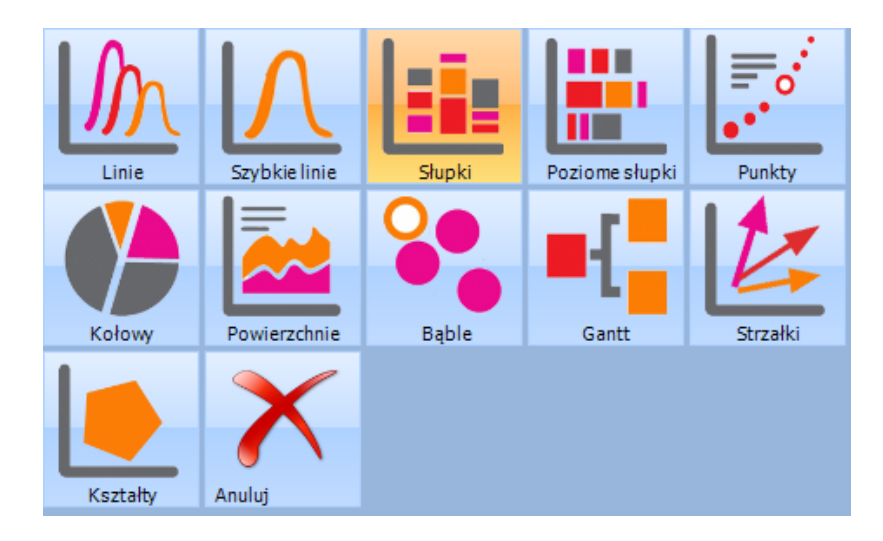

Rys. 5 Lista dostępnych wykresów programu

Kolejnym krokiem jest stworzenie zapytania SQL, dzięki któremu dane można zaprezentować w praktycznie dowolny sposób. Tworzenie zapytania SQL opisane zostało w innym rozdziale tego skryptu i znajduje się w akapici[e](#page-10-5)

[Budowa zapytania SQL](#page-10-5). Poniżej zaprezentowano obrazek z wynikami zapytania SQL'a.

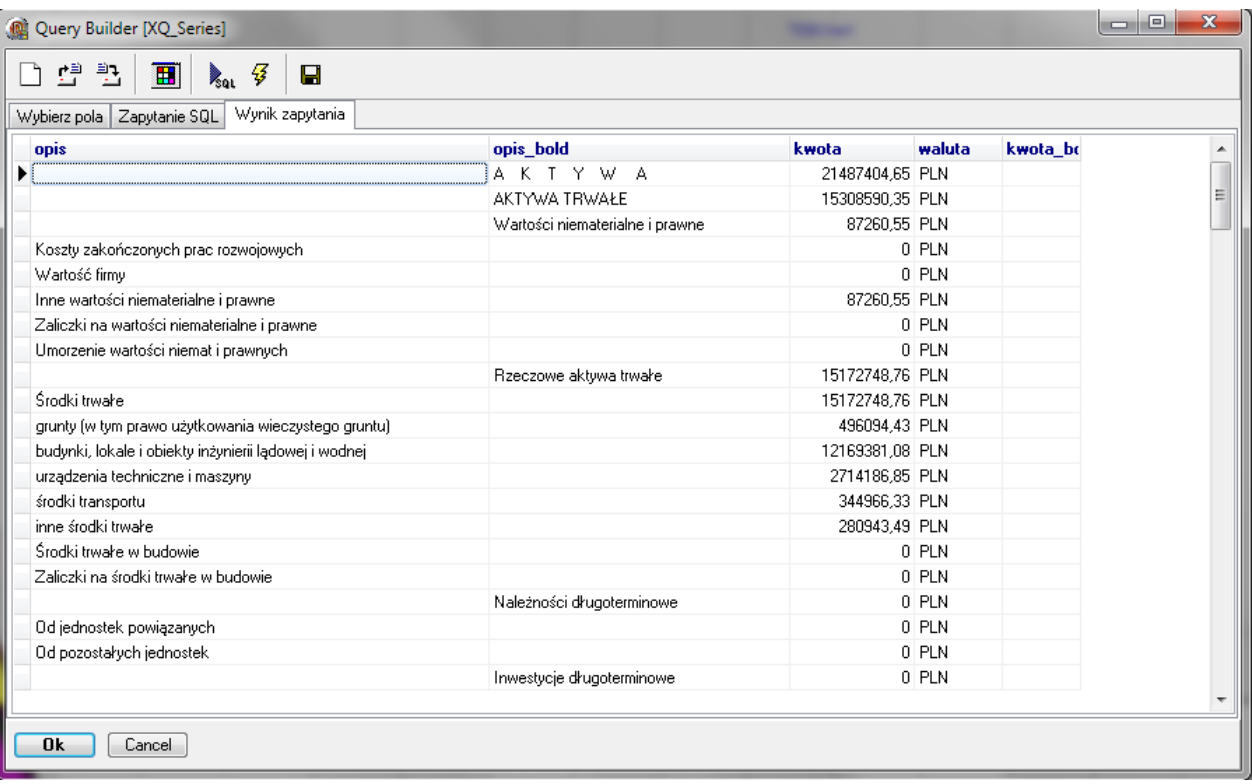

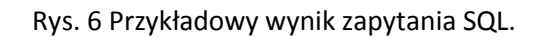

Po wykonaniu powyższych czynności na ekranie powinien pojawić się wybrany wykres, póki, co wypełniony losowymi wartościami. Aby skojarzyć wykres z danymi raportu należy wybrać z menu głównego przycisk "Wyświetl menedżera", który wyświetli okno menedżera ustawień, a następnie w oknie ustawień wykresu wybrać z menu "Opcje serii -> Nazwa *serii do edycji*" (Nazwa serii składa się z rodzaju wykresu i numeru). Po wyborze odpowiedniej serii w panelu ustawień pojawi się ramka zatytułowana "Dane wykresu". Zawiera ona w zależności od rodzaju wykresu od dwóch do czterech rozwijanych list, w których każda odpowiada za inną składową wyświetlanych danych (**Uwaga:** nie zawsze wszystkie pola danych wykresu są wymagane do jego stworzenia, aby dowiedzieć się więcej o wymaganiach konkretnych przejdź do [Wymagania pól dla poszczególnych wykresów\)](#page-37-0). Po wyborze pól dla serii należy nacisnąć przycisk "Powiąż dane". Jeśli powiązane przed chwilą pola będą zawierały jakieś dane wykres powinien pojawić się na ekranie.

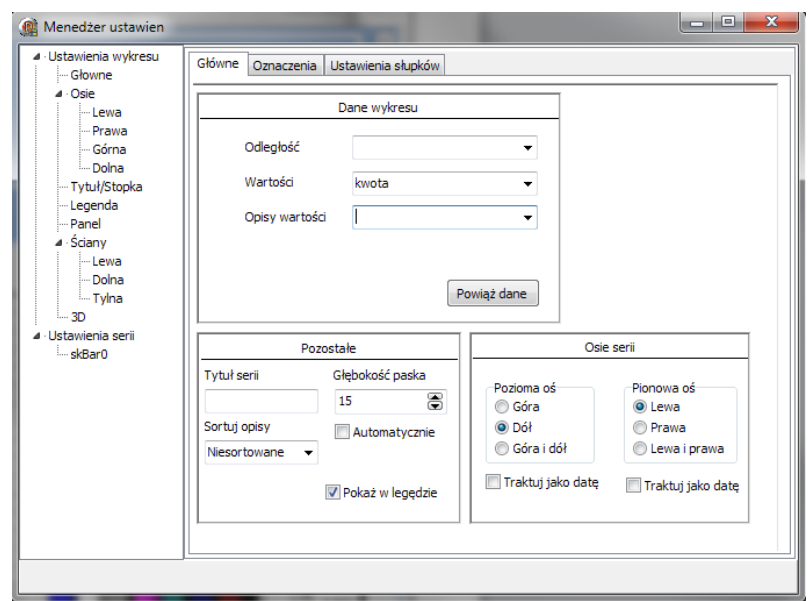

Rys. 7 Ustawienia danych wykorzystywanych przez wykres.

Ostatnim krokiem jest zapisanie serii. W tym celu należy z menu głównego aplikacji wybrać przycisk "Zapisz bieżącą serię". Nowa seria została dodana do programu.

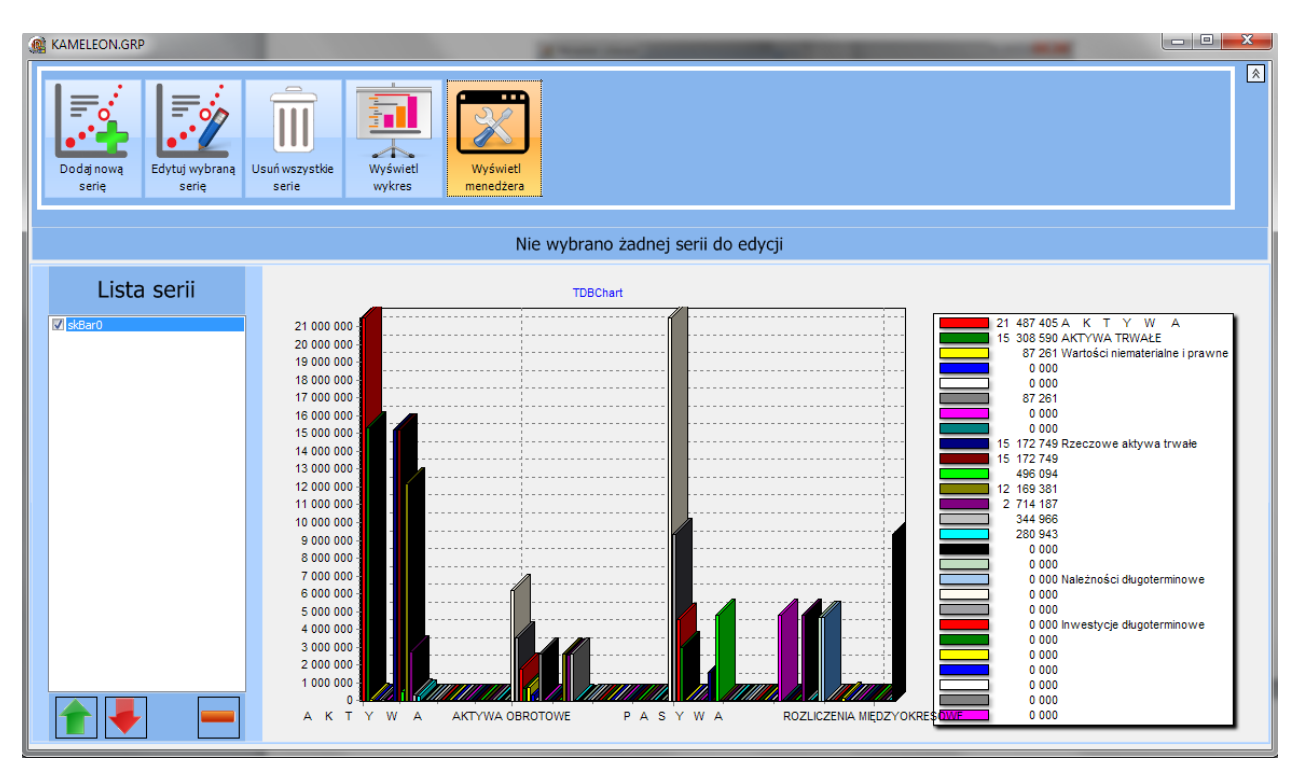

Rys. 8 Wygląd programu do skojarzeniu danych z wykresem.

# <span id="page-7-0"></span>**Edycja wykresu**

Edycja wykresu pozwala na zmianę rodzaju wykresu oraz modyfikację źródła danych. Aby edytować wykres należy z listy serii wybrać serię do edycji i w menu głównym aplikacji nacisnąć przycisk "Edytuj wybraną serię" lub kliknąć prawym przyciskiem myszy i wybrać edytuj serię. Wybrana seria przejdzie teraz w tryb edycji. W trybie edycji istnieje możliwość zmiany rodzaju wykresu lub zapytania SQL definiującego zestaw danych do prezentacji (**Uwaga:** Zmiana zapytania spowoduje usunięcie powiązanych z wykresem danych i seria zostanie wypełniona danymi losowymi).

#### <span id="page-8-0"></span>**Zmiana rodzaju wykresu**

Przycisk "Zmień rodzaj wykresu" pozwala na zastosowanie innego rodzaju wykresu w celu zaprezentowania tego samego zestawu danych. Bez przeszkód można, więc zmienić np. wykres liniowy na kołowy, bądź słupkowy. Po kliknięciu w przycisk, o którym mowa wyżej wyświetli się okno z możliwymi do zastosowania typami serii. Wystarczy wybrać jeden z nich, a wykres powinien ulec zmianie. **Uwaga:** W niektórych przypadkach zmiana rodzaju serii może spowodować jego zniknięcie z wykresu spowodowane złym powiązaniem danych. W takim przypadku należy w menedżerze ustawień przejść na kategorię "Ustawienia serii -> *Nazwa serii*" i ponownie wybrać pola definiujące serie. Jeśli wszystko przebiegło prawidłowo seria powinna stać się ponownie widoczna.

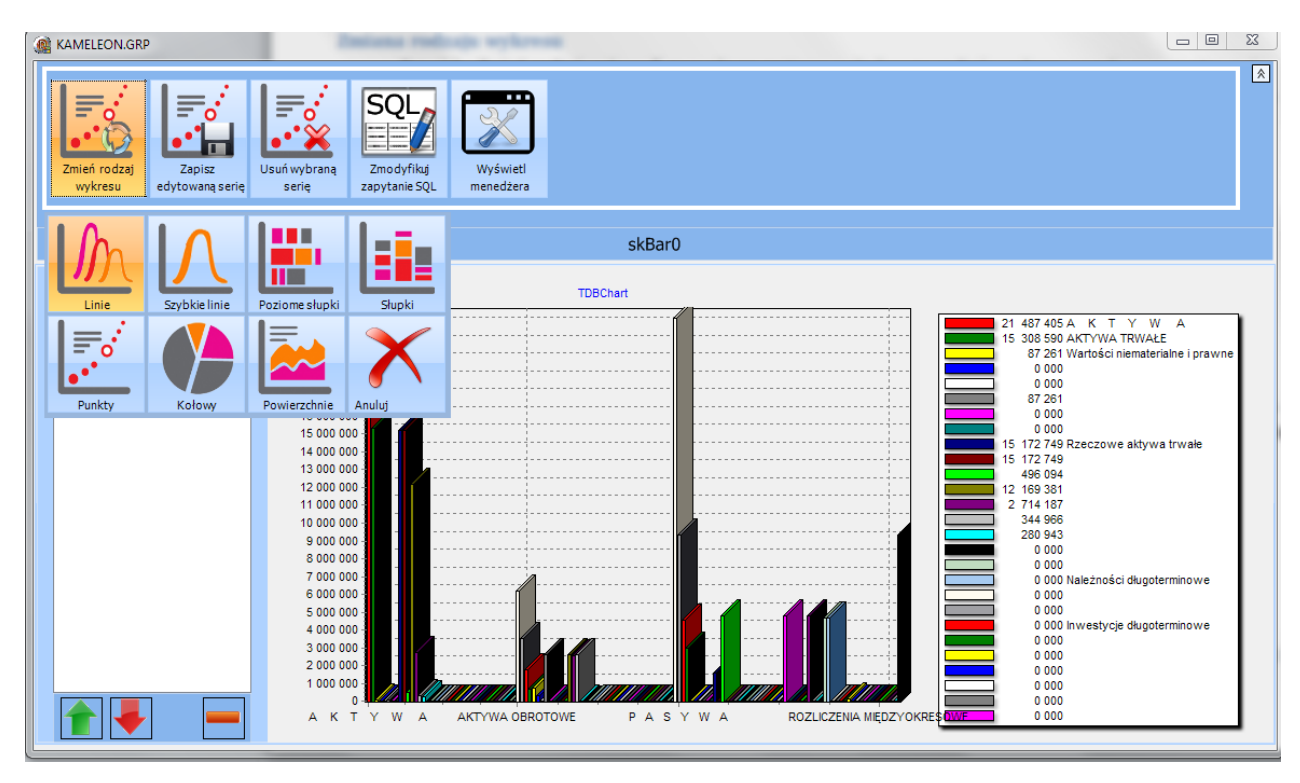

Rys. 9 Lista możliwych do zastosowania wykresów.

#### <span id="page-8-1"></span>**Modyfikacja zapytania SQL**

Przycisk "Zmodyfikuj zapytanie SQL" służy do zmiany zestawu danych, jakie są dostępne dla wykresu. Czasami Czasami zbudowane wcześniej zapytanie i dane, jakie są dzięki niemu dostępne nie do końca spełniają kryteria dla konkretnej serii. W takim przypadku naciśnięcie wyżej wymienionego przycisku pozwoli na lepsze dostosowanie informacji, które mają zostać wyświetlone na wykresie. Dokładny opis budowy zapytania przedstawiony został w rozdziale

[Budowa zapytania SQL.](#page-10-5)

#### <span id="page-9-0"></span>**Usunięcie serii z wykresu**

Usunięcie serii jest możliwe tylko w trybie edycji serii, więc aby usunąć wybraną serię z wykresu należy zaznaczyć ją na liście serii i kliknąć przycisk "Edytuj serię". Gdy seria przejdzie w tryb edycji dostępny w menu głównym pojawi się przycisk "Usuń wybraną serię". Po jego wybraniu seria zostanie bezpowrotnie usunięta.

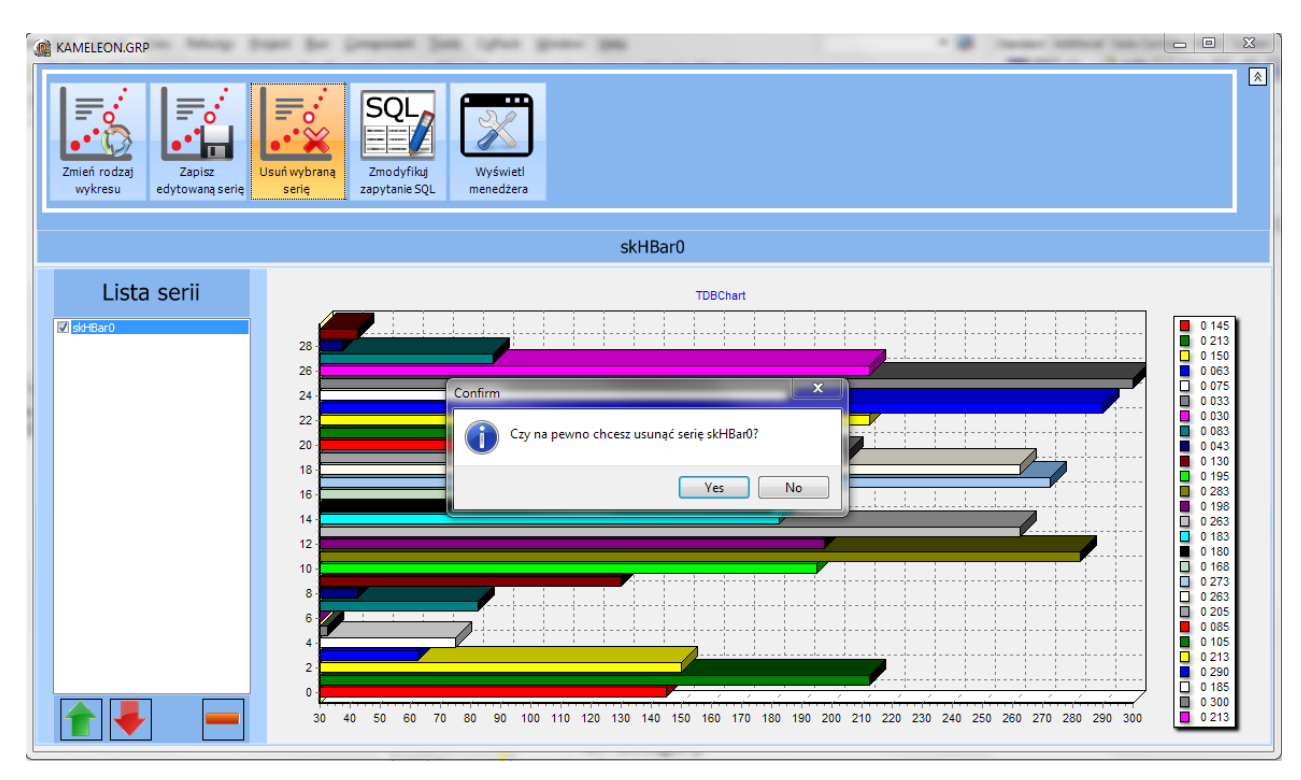

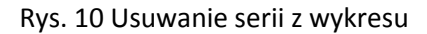

# <span id="page-9-1"></span>**Opis pozostałych funkcji menu głównego**

#### <span id="page-9-2"></span>**Otwórz plik GRP**

Przycisk pozwala na załadowanie własnego wcześniej przygotowanego pliku \*.grp dla konkretnego raportu programu. Po naciśnięciu przycisku "Otwórz plik GRP" wyświetli się okno, w którym należy wybrać plik skojarzony z wykresem. **Uwaga:** plik szablonu wykresu tworzony jest na podstawie wcześniej wygenerowanego raportu. W przypadku niezgodności pliku raportu i pliku wykresu program może przestać działać.

#### <span id="page-10-0"></span>**Usuń wszystkie serie**

Po naciśnięciu przycisku wszystkie wcześniej dodane serie, oraz zestawy danych zostaną usunięte.

#### <span id="page-10-1"></span>**Wyświetl wykres**

Przycisk służy do wyświetlenia wybranych serii na wykresie końcowym. Aby wybrać, które serie mają być wyświetlone należy na liście serii zaznaczyć je "ptaszkiem". Odznaczone serie nie zostaną wyświetlone na wykresie.

#### <span id="page-10-2"></span>**Zapisz plik GRP**

Naciśnięcie przycisku spowoduje wyświetlenie okna za pomocą, którego możliwy jest zapis przygotowanego w programie wykresu. Zwyczajowo pliki zapisywane są w folderze "Formularze" znajdującym się w miejscu zainstalowania pakietu KAMELEON.

#### <span id="page-10-3"></span>**Zapisz jako obraz**

<span id="page-10-5"></span>Przycisk pozwala na zapisanie wykresu, jako obrazka w formacie \*.bmp lub \*.emf, który później można wykorzystać przy tworzeniu raportu.

# <span id="page-10-4"></span>**Budowa zapytania SQL**

Program KAMELEON.GRP wykorzystuje zapytania SQL w celu wyboru zestawu danych, z których docelowo budowany jest wykres. Niewątpliwą korzyścią takiego podejścia jest praktycznie nieograniczona możliwość dostosowania danych znajdujących się w raporcie, po to, aby wyświetlić tylko to, co użytkownik chce. Każda seria znajdująca się na wykresie może mieć własne zapytanie SQL, a co za tym idzie może prezentować inne dane w obrębie tego samego raportu. Aplikacja wyposażona została w kreator budowy zapytania SQL, który wywoływany jest bezpośrednio po dodaniu pierwszej serii do wykresu lub po wybraniu przycisku "Zmodyfikuj zapytanie SQL" wyświetlanego, kiedy seria jest w trybie edycji. Poniżej krok po kroku zostanie przedstawiona podstawowa funkcjonalność tego kreatora.

Po dodaniu serii do wykresu, lub kliknięciu na przycisk "Zmodyfikuj zapytanie SQL" na ekranie pojawi się okno takie jak to zaprezentowane na poniższym obrazku. Jest to kreator budowy zapytania SQL, pozwalający w prosty sposób zbudować zapytanie.

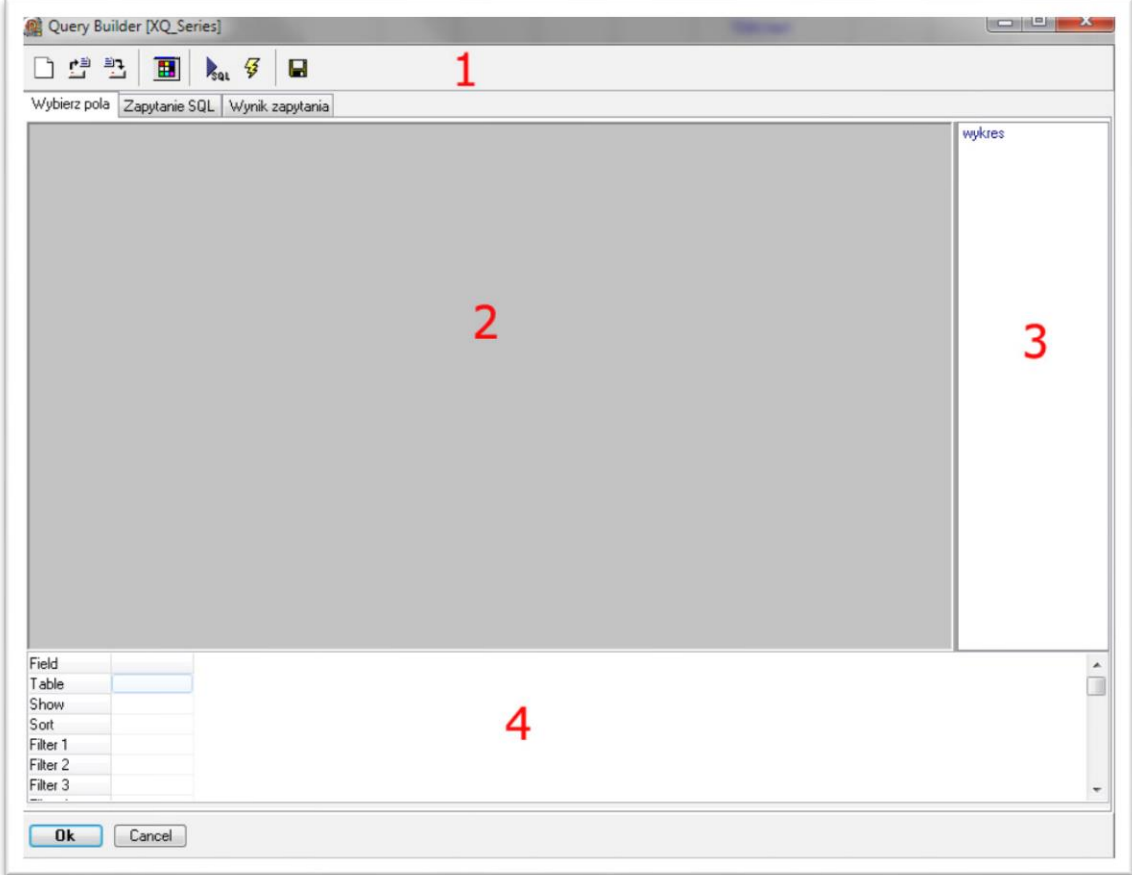

#### Rys. 11 Okno kreatora SQL.

Okno kreatora składa się z 4 głównych części:

- Menu głównego (1);
- Panelu szczegółów tabeli (2);
- Listy dostępnych tabel (3);
- Listy wybranych pól tabeli (4).

#### 1. Wybór źródła danych oraz pól

Pierwszą rzeczą, jaką należy zrobić po uruchomieniu kreatora jest wybór tabeli z listy tabel (oznaczonej nr 3 na powyższym rysunku), oraz jej przeciągnięcie na panel szczegółowy tabeli (nr 2) używając do tego lewego przycisku myszy. Po tej czynności na panelu szczegółów tabeli powinien pojawić się szary prostokąt z możliwymi do zaznaczenia polami. W celu wyboru pól należy po prostu zaznaczyć "ptaszka" przy nazwie pola. Proszę zauważyć, że po zaznaczeniu danego pola pojawi się ono w liście wybranych pól (nr 4). Po wykonaniu wszystkich czynności wymienionych w tym podpunkcie kreator powinien wyglądać tak jak na poniżej zaprezentowanym obrazku.

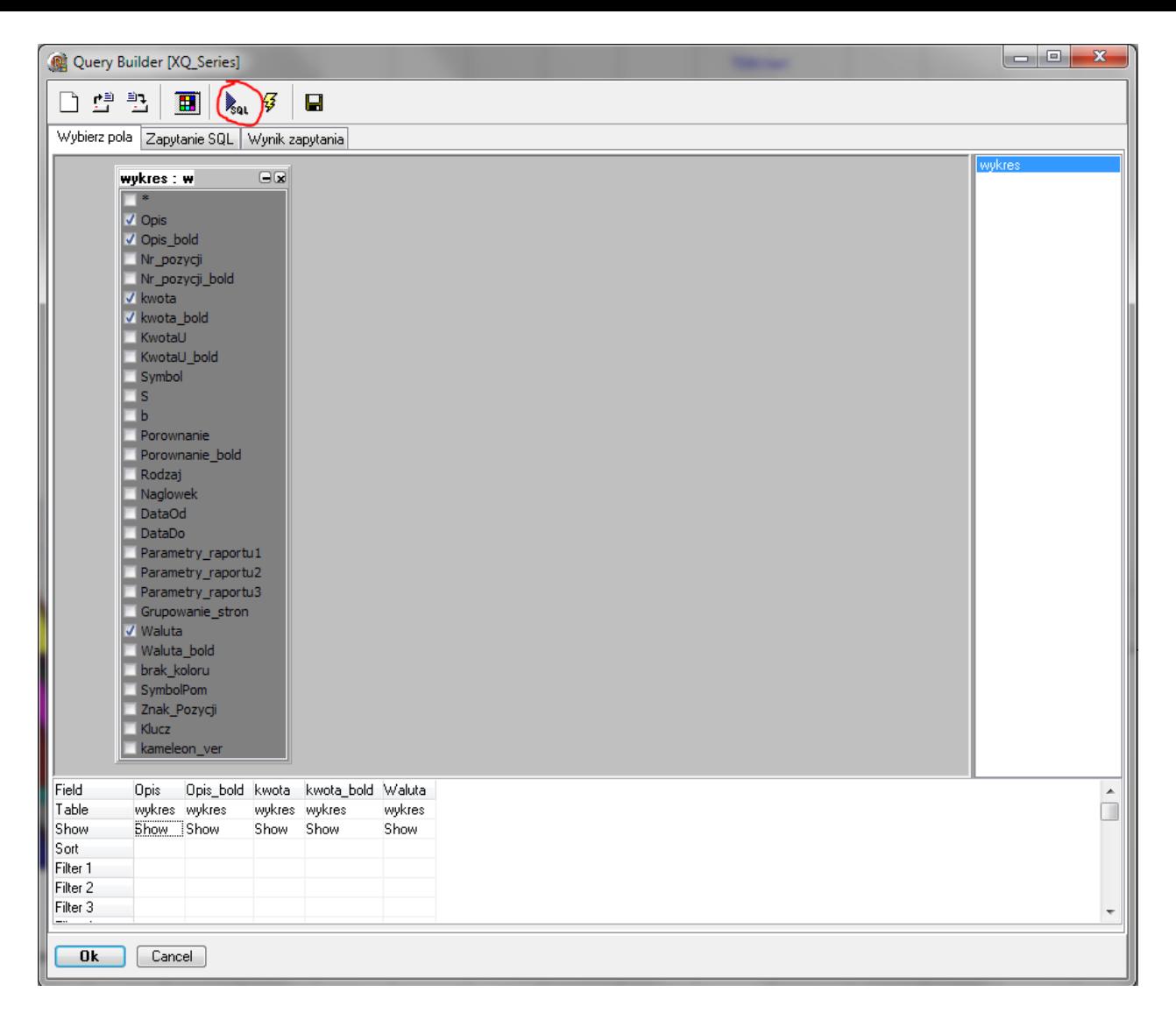

Rys. 12 Kreator SQL wygląd po wyborze pól.

2. Po wyborze pól wchodzących w skład wykresu, można przejść do dostosowania wyników nakładając warunki oraz ograniczenia dla poszczególnych pól (określenie warunków zapytania przedstawione będzie w innym punkcie tego rozdziału), bądź zbudować zapytanie. Aby zbudować zapytanie należy z menu głównego kreatora wybrać przycisk "Generuj zapytanie SQL" (zaznaczony na obrazku za pomocą czerwonego kółka). Program powinien automatycznie przełączyć się na zakładkę "Zapytanie SQL", w której wyświetlony zostanie tekst zapytania. Poniższy obrazek prezentuje przykładowy wygląd zapytania SQL.

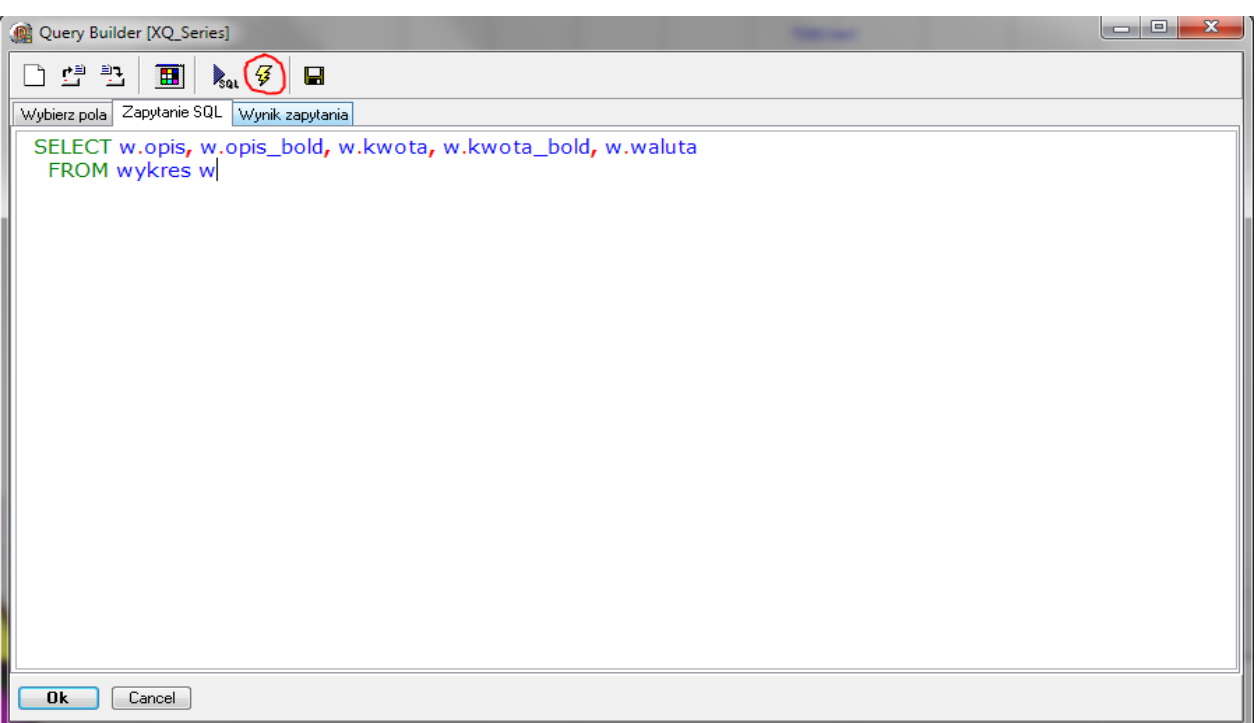

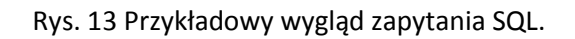

3. Po poprawnym wygenerowaniu zapytania należy wysłać je do tabeli, co powinno spowodować wyświetlenie się wyników zapytania na ekranie. W tym celu należy z menu głównego wybrać przycisk "Wykonaj polecenie SQL" (zaznaczone czerwonym kółkiem na powyższym obrazku). Po jego naciśnięciu kreator przełączy się na kartę "Wynik zapytania", która zawiera dane wygenerowane z wcześniej zbudowanego zapytania. Poniższy obrazek prezentuje przykładowe dane zwrócone przez zapytanie.

| Wynik zapytania<br>Wybierz pola   Zapytanie SQL       |                                 |                 |        |          |
|-------------------------------------------------------|---------------------------------|-----------------|--------|----------|
| opis                                                  | opis bold                       | kwota           | waluta | kwota bo |
|                                                       | AKTYW A                         | 21487404,65 PLN |        |          |
|                                                       | AKTYWA TRWAŁE                   | 15308590.35 PLN |        |          |
|                                                       | Wartości niematerialne i prawne | 87260.55 PLN    |        |          |
| Koszty zakończonych prac rozwojowych                  |                                 |                 | 0 PLN  |          |
| Wartość firmy                                         |                                 |                 | 0 PLN  |          |
| Inne wartości niematerialne i prawne                  |                                 | 87260.55 PLN    |        |          |
| Zaliczki na wartości niematerialne i prawne           |                                 |                 | 0 PLN  |          |
| Umorzenie wartości niemat i prawnych                  |                                 |                 | 0 PLN  |          |
|                                                       | Rzeczowe aktywa trwałe          | 15172748.76 PLN |        |          |
| Środki trwałe                                         |                                 | 15172748,76 PLN |        |          |
| grunty (w tym prawo użytkowania wieczystego gruntu)   |                                 | 496094.43 PLN   |        |          |
| budynki, lokale i obiekty inżynierii lądowej i wodnej |                                 | 12169381,08 PLN |        |          |
| urządzenia techniczne i maszyny                       |                                 | 2714186.85 PLN  |        |          |
| środki transportu                                     |                                 | 344966.33 PLN   |        |          |
| inne środki trwałe                                    |                                 | 280943,49 PLN   |        |          |
| Środki trwałe w budowie                               |                                 |                 | 0 PLN  |          |
| Zaliczki na środki trwałe w budowie                   |                                 |                 | 0 PLN  |          |
|                                                       | Należności długoterminowe       |                 | 0 PLN  |          |
| Od jednostek powiązanych                              |                                 |                 | 0 PLN  |          |
| Od pozostałych jednostek                              |                                 |                 | 0 PLN  |          |
|                                                       | Inwestycje długoterminowe       |                 | 0 PLN  |          |

Rys. 14 Przykładowy wynik zapytania SQL.

# <span id="page-13-0"></span>**Menedżer ustawień**

Menedżer ustawień służy do dostosowywania różnych aspektów wyglądu wykresu, aby informacje przedstawione na wykresie mogły być zaprezentowane tak jak chce tego użytkownik. Wszystkie dostępne ustawienia podzielono na dwie kategorie:

Ustawienia wykresu;

Ustawienia serii.

W dalszej części skryptu opisane zostaną wszystkie opcje dostosowujące różne elementy wykresu.

#### <span id="page-14-0"></span>**Ustawienia wykresu**

Opcje zawarte w kategorii "Ustawienia wykresu" odnoszą się do całego elementu wyświetlającego grafy. Edycja którejkolwiek z właściwości wykresu spowoduje zmiany we wszystkich dodanych seriach wykresu.

# <span id="page-14-1"></span>**Opis funkcji ustawień wykresu**

<span id="page-14-2"></span>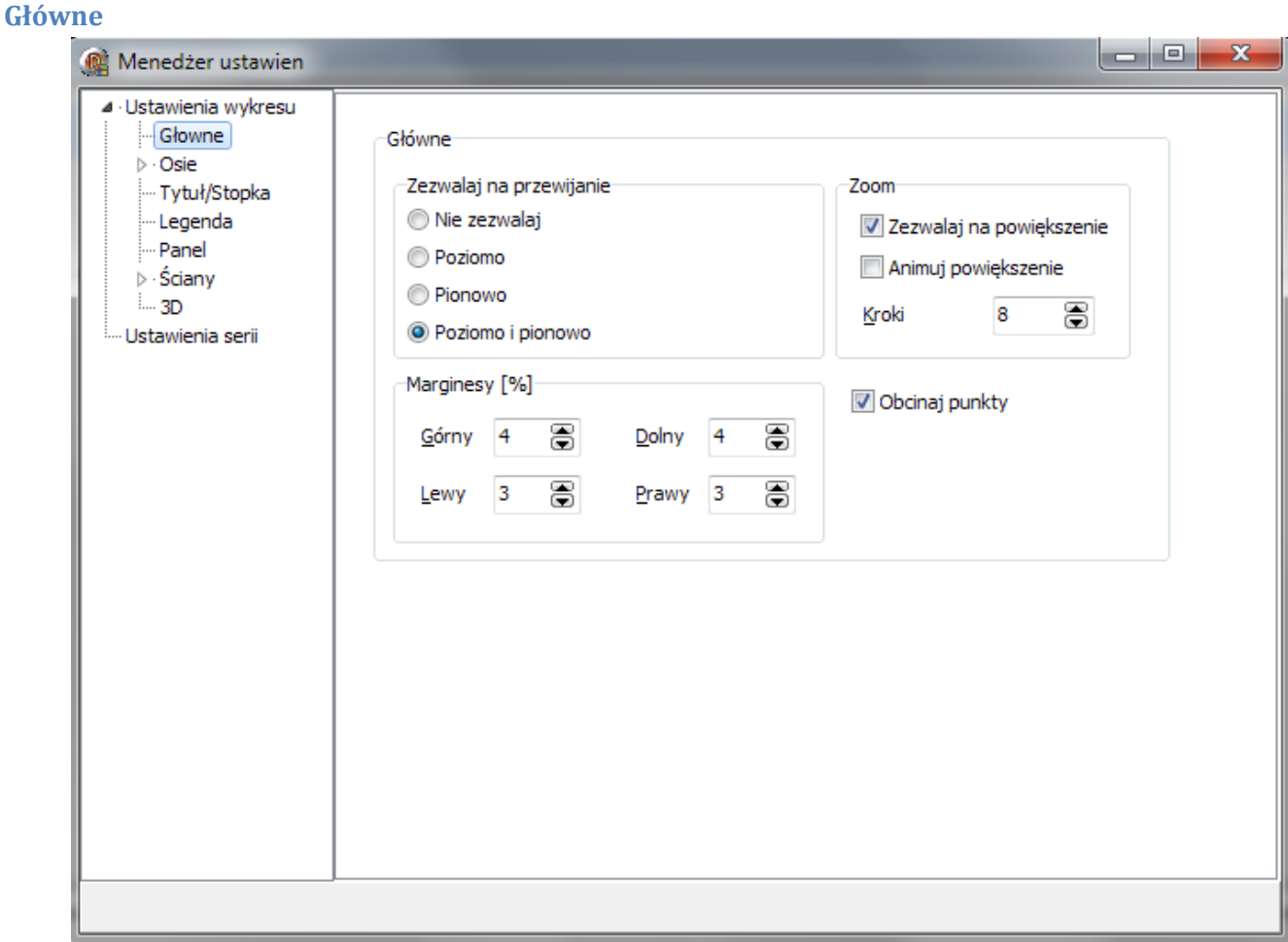

#### Rys. 15 Ustawienia główne.

*Zezwalaj na przewijanie*: opcja służy do blokowania możliwości poruszania się po wykresie;

*Zoom:* opcje odnoszą się do możliwości powiększania części wykresu oraz związaną z tym animacją.

*Marginesy:* opcja pozwala na ustawienie marginesów wykresu. Wartości marginesów przyjmują wartości procentowe.

#### <span id="page-14-3"></span>**Osie**

Ustawienia osi pozwalają na modyfikację elementów wyświetlanych na każdej z osi wykresu. Całość opcji podzielona została tematycznie na kolejnych kartach ustawień. Poniżej opisane zostaną wszystkie właściwości znajdujące się na kartach.

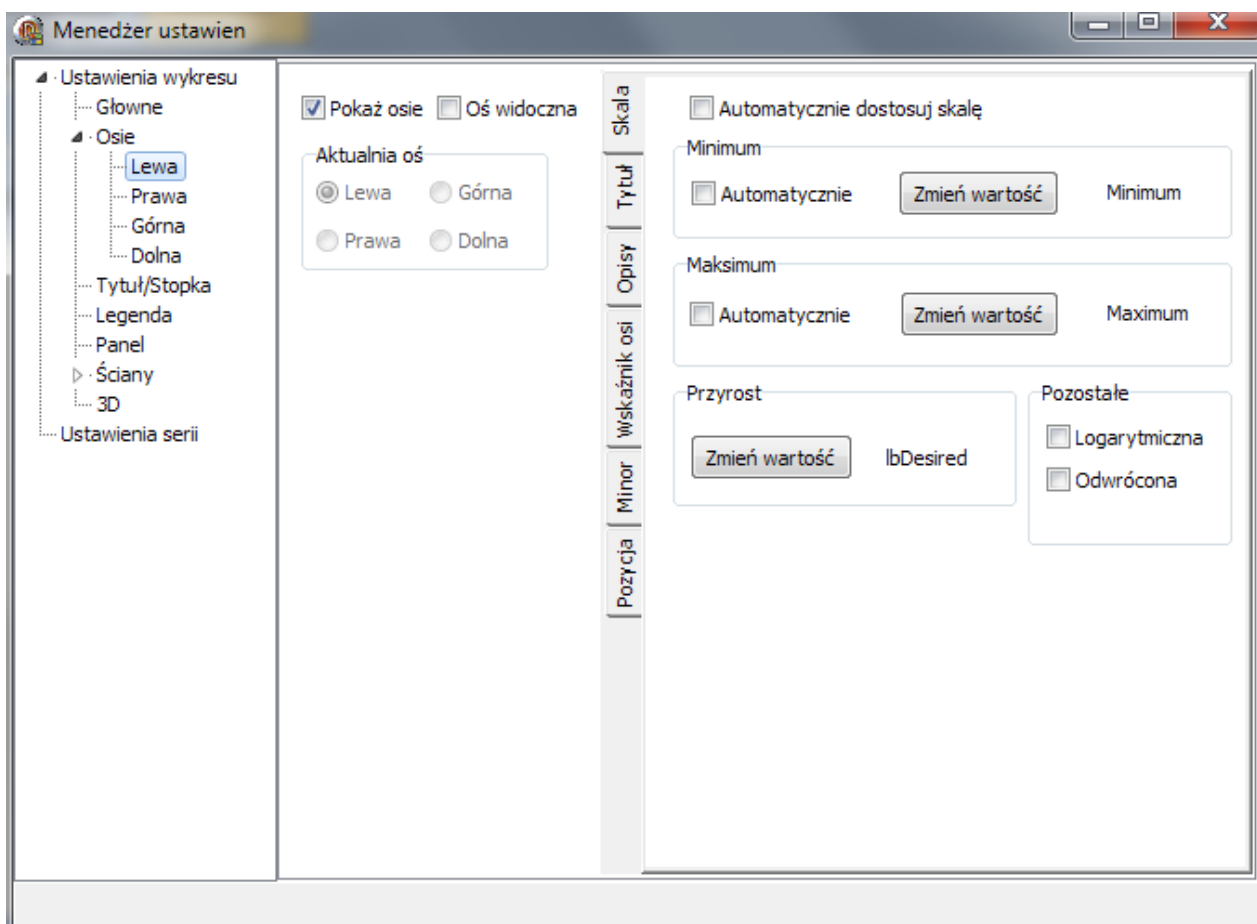

Rys. 16 Ustawienia osi – skala.

#### *Opcje główne*

*Aktualna oś:* informuje użytkownika, która oś jest obecnie edytowana.

*Pokaż osie:* ta opcja jest ustawiana dla wszystkich osi. Po jej odznaczeniu osie wykresu nie będą rysowane.

*Widoczna:* opcja odpowiada za wyświetlanie konkretnej osi na wykresie.

#### *Skala*

*Automatycznie dostosuj skalę:* zaznaczenie tej opcji spowoduje automatyczne ustawienie się skali wykresu.

*Automatyczne minimum:* po zaznaczeniu tej opcji minimalna wartość skali ustawiona zostanie automatycznie.

*Zmień wartość minimum:* kliknięcie na przycisk spowoduje wyświetlenie okna, w którym można wpisać wartość określającą minimum skali.

*Automatyczne maksimum: po* zaznaczeniu tej opcji maksymalna wartość skali ustawiona zostanie automatycznie.

*Zmień wartość maksimum:* kliknięcie na przycisk spowoduje wyświetlenie okna, w którym można wpisać wartość określającą maksimum skali.

*Logarytmiczna:* Opcja odpowiada za wyświetlenie skali w sposób logarytmiczny (**Uwaga:** Aby włączyć skalę logarytmiczną wartość minimalna i maksymalna skali musi być większa od 0).

*Odwrócona:* Opcja dostępna tylko po zaznaczeniu opcji *Logarytmiczna* i powoduje zamianę minimum i maksimum skali.

*Przyrost:* Pozwala określić wartości wyświetlanych skali. Przykład: Ustawienie *przyrostu* na wartość 300 spowoduje wyświetlanie następujących wartości osi – 0; 300; 600; 900; 1200, natomiast po ustawieniu na 600 wyświetlone zostaną: 0;600;1200

#### *Tytuł*

Na tej karcie znajdują się ustawienia tytułu osi.

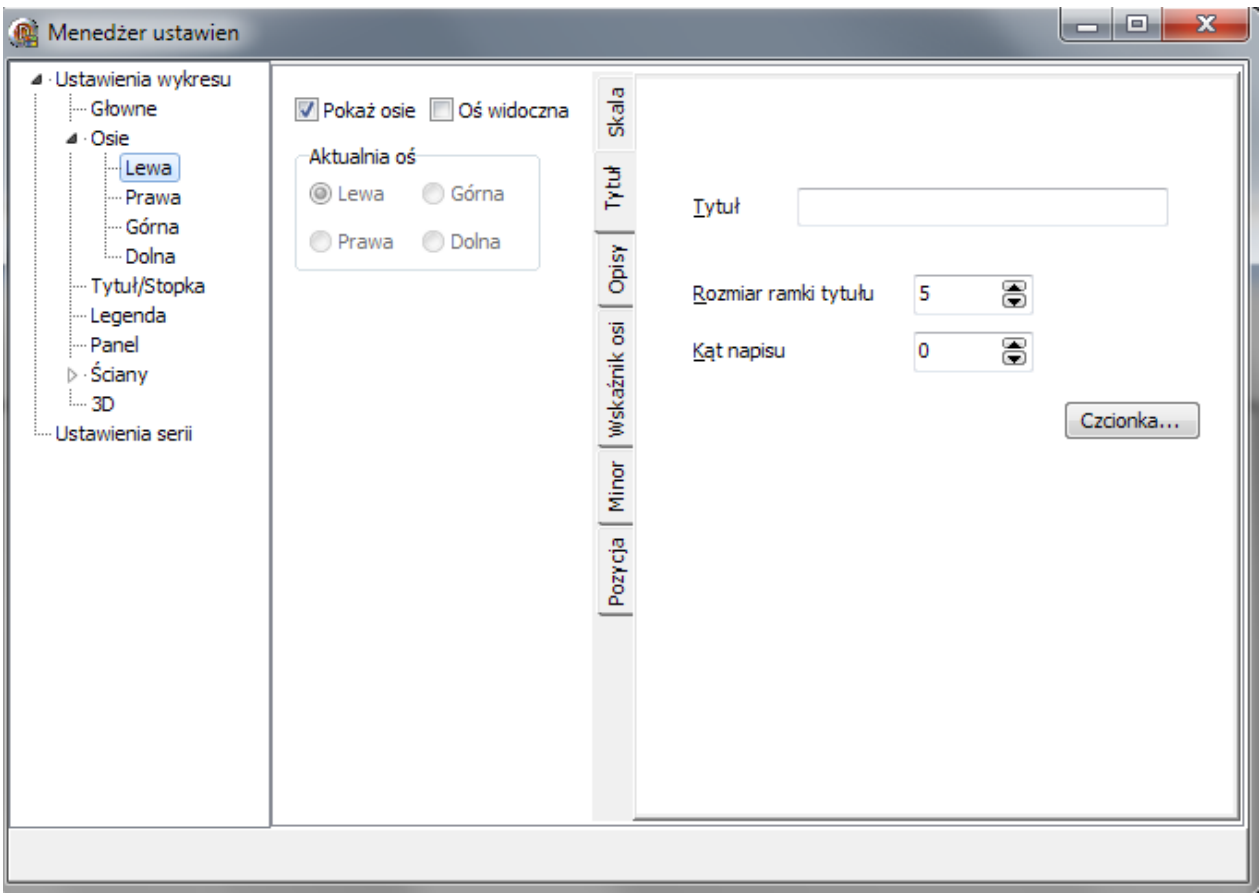

Rys. 17 Ustawienia osi – tytuł.

*Tytuł:* Tekst wpisany w to pole zostanie wyświetlony na wykresie przy wybranej osi.

*Kąt:* opcja pozwala na zmianę kąta, pod jakim wyświetlany jest tytuł osi.

*Rozmiar:* rozmiar określa szerokość marginesu przeznaczony na tytuł osi.

*Czcionka:* przycisk pozwala na zmianę stylu, rozmiaru i koloru czcionki wykorzystywanej do wyświetlenia tytułu.

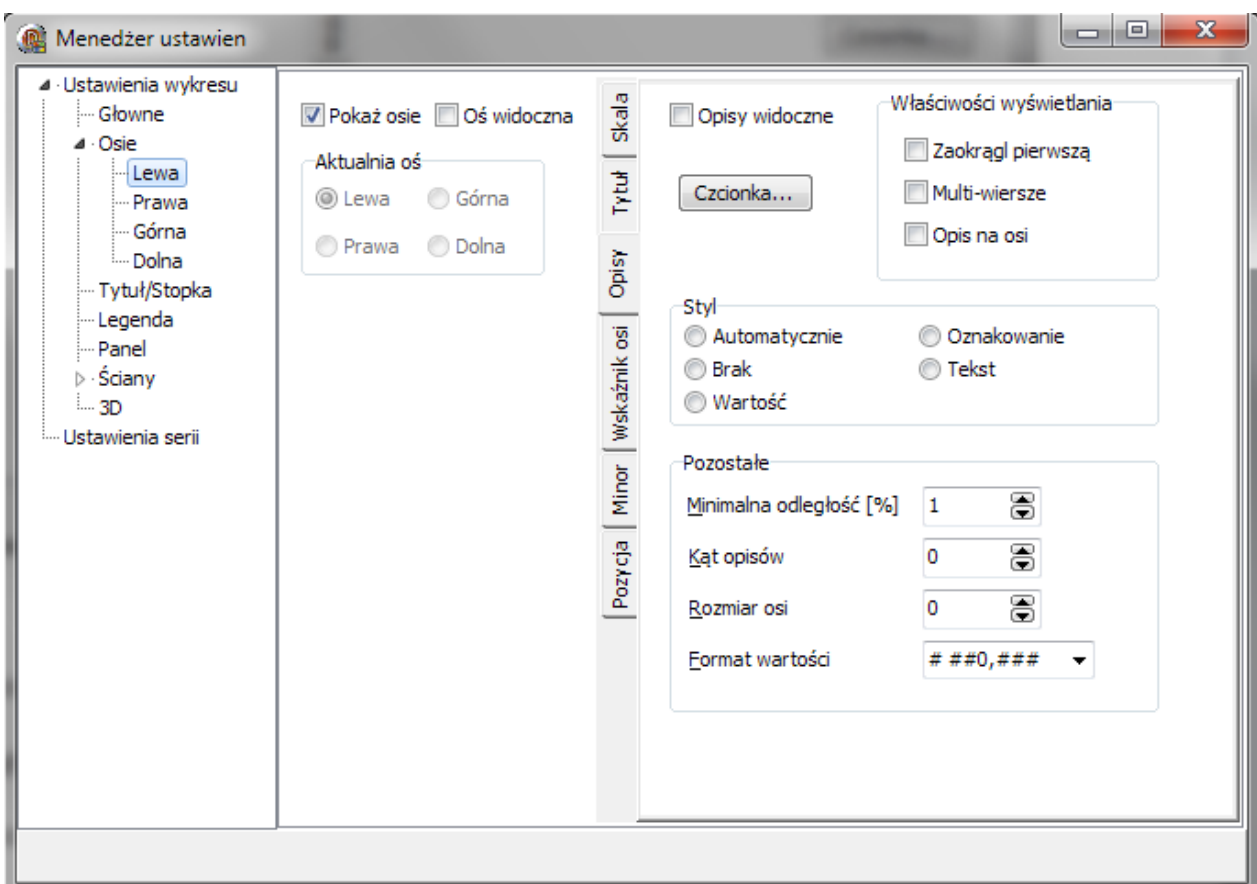

Rys. 18 Ustawienia osi – opisy.

*Widoczne:* po zaznaczeniu wartości lub opisy (w zależności od osi) pozostaną widoczne. Po odznaczeniu nie będą wyświetlane.

*Zaokrągl pierwszą wartość:* po zaznaczeniu tej opcji pierwsza wartość osi będzie zaokrąglona do najbliższej wielkości.

*Rozmiar osi:* wartość definiuje odległość osi od reszty wykresu. Ustawienie na 0 powoduje wprowadzenie wartości automatycznie.

*Opis na osi:* definiuje czy dla wartości maksymalnej i minimalnej opis ma być wyświetlany.

*Kąt opisów:* wartość ustawia opis osi pod określonym kątem.

*Minimalna odległość:* określa minimalną odległość pomiędzy kolejnymi wyświetlanymi opisami. Pole wyrażone jest w procentach.

*Format:* zarządza, w jaki sposób mają zostać wyświetlone wartości na osi.

*Styl:* właściwość określa, co ma być wyświetlane na konkretnej osi wykresu.

*Czcionka:* przycisk pozwala na zmianę stylu, rozmiaru i koloru czcionki wykorzystywanej do wyświetlenia.

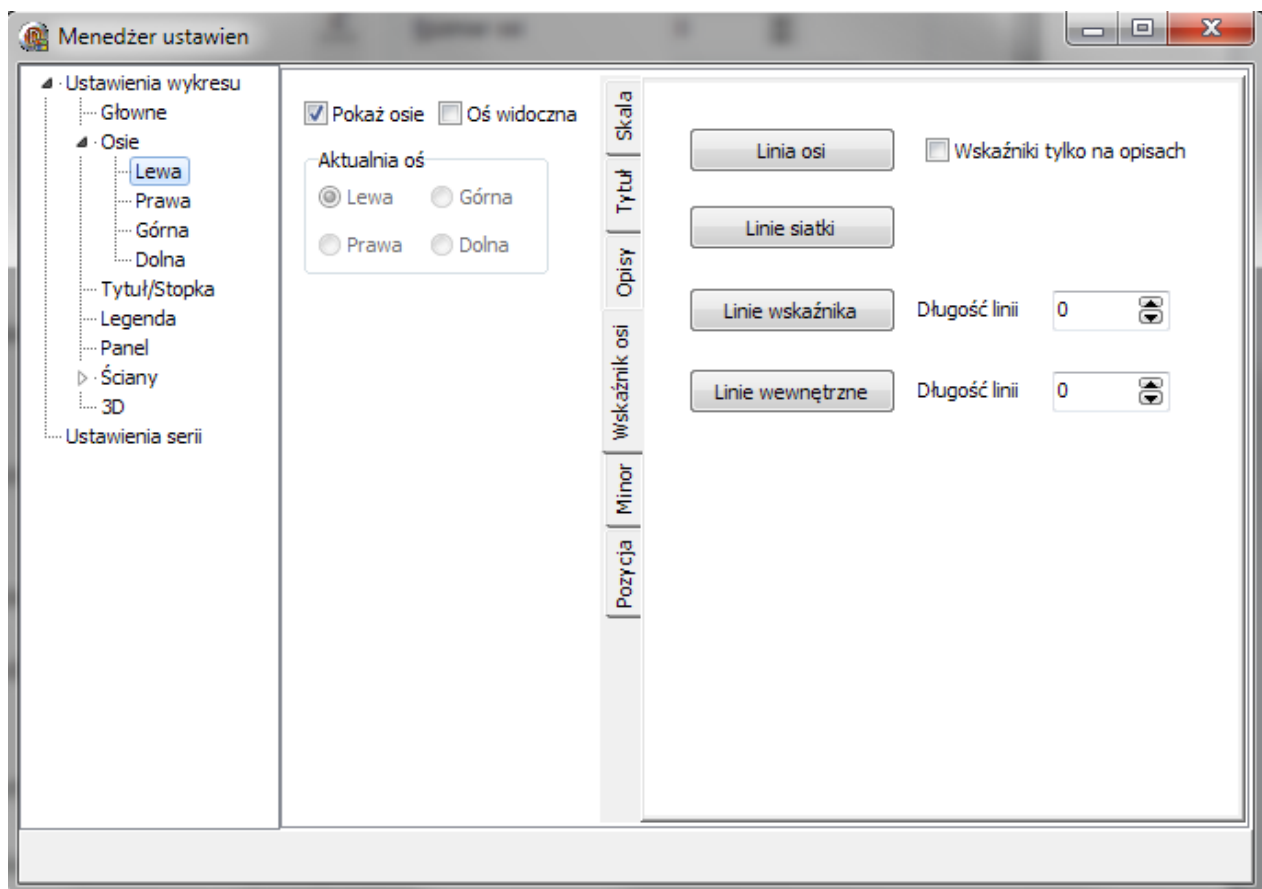

Rys. 19 Ustawienia osi – wskaźniki osi.

*Linia osi:* przycisk umożliwia zmianę stylu, rozmiaru i koloru linii osi.

*Linie siatki:* przycisk umożliwia zmianę stylu, rozmiaru i koloru linii siatki znajdującej się na osi.

*Linie wskaźnika:* przycisk umożliwia zmianę stylu, rozmiaru i koloru wskaźników do opisów znajdujących się pod osią.

*Długość linii wskaźnika:* określa, jaki rozmiar ma mieć linia oddzielająca opisy od osi wykresu

*Linie wewnętrzne:* przycisk umożliwia zmianę stylu, rozmiaru i koloru linii wewnętrznych identyfikujących wartości osi.

*Długość linii wewnętrznej:* określa, jaki rozmiar ma mieć linia wewnętrzna osi wskaźnika.

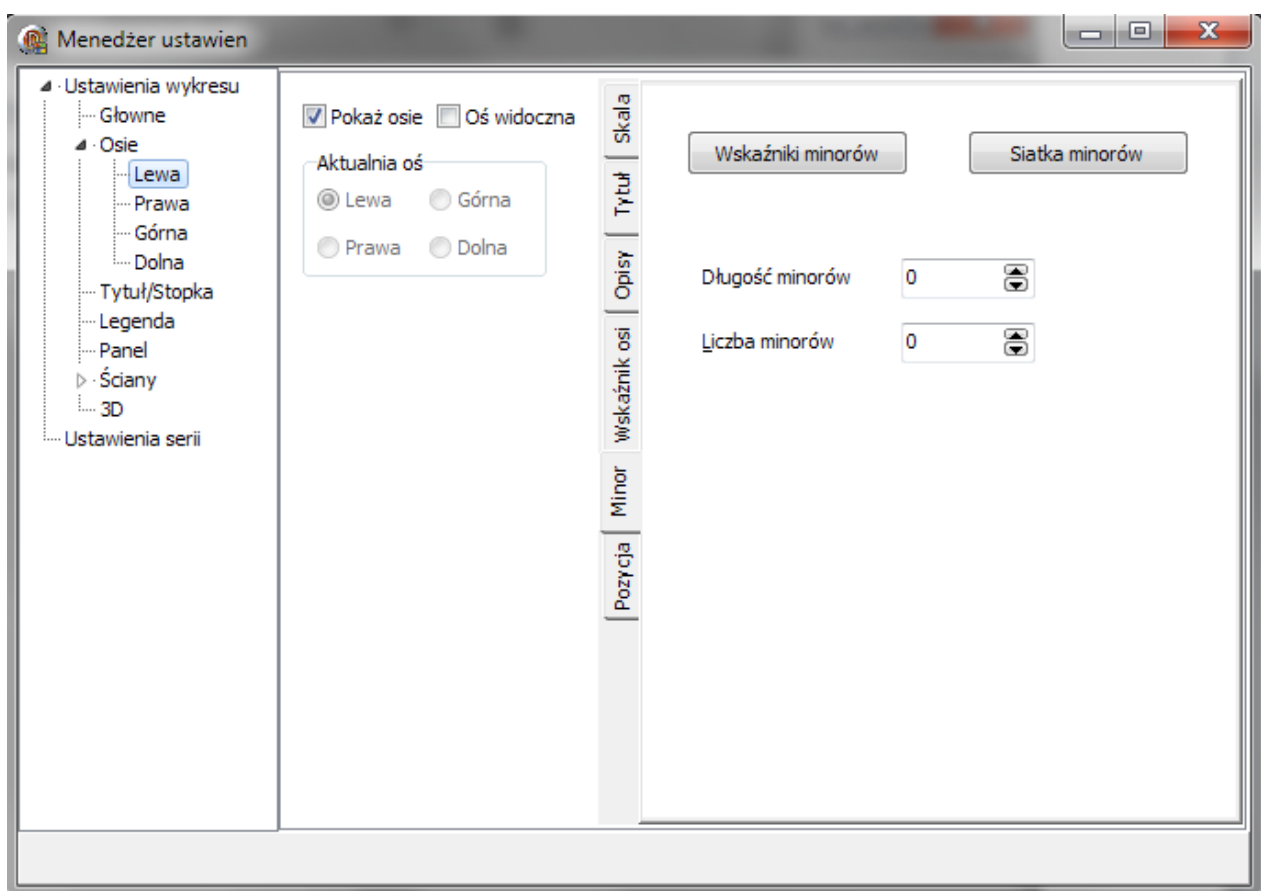

Rys. 20 Ustawienia osi – minory.

*Wskaźniki minorów:* przycisk umożliwia zmianę stylu, rozmiaru i koloru punktów minorowych na osi.

*Siatka minorów:* przycisk umożliwia zmianę stylu, rozmiaru i koloru dodatkowych linii dzielących wykres.

*Długość:* wartość określa długość zewnętrznej linii minora.

*Liczba minorów:* właściwość określa ilość dodatkowych minorów.

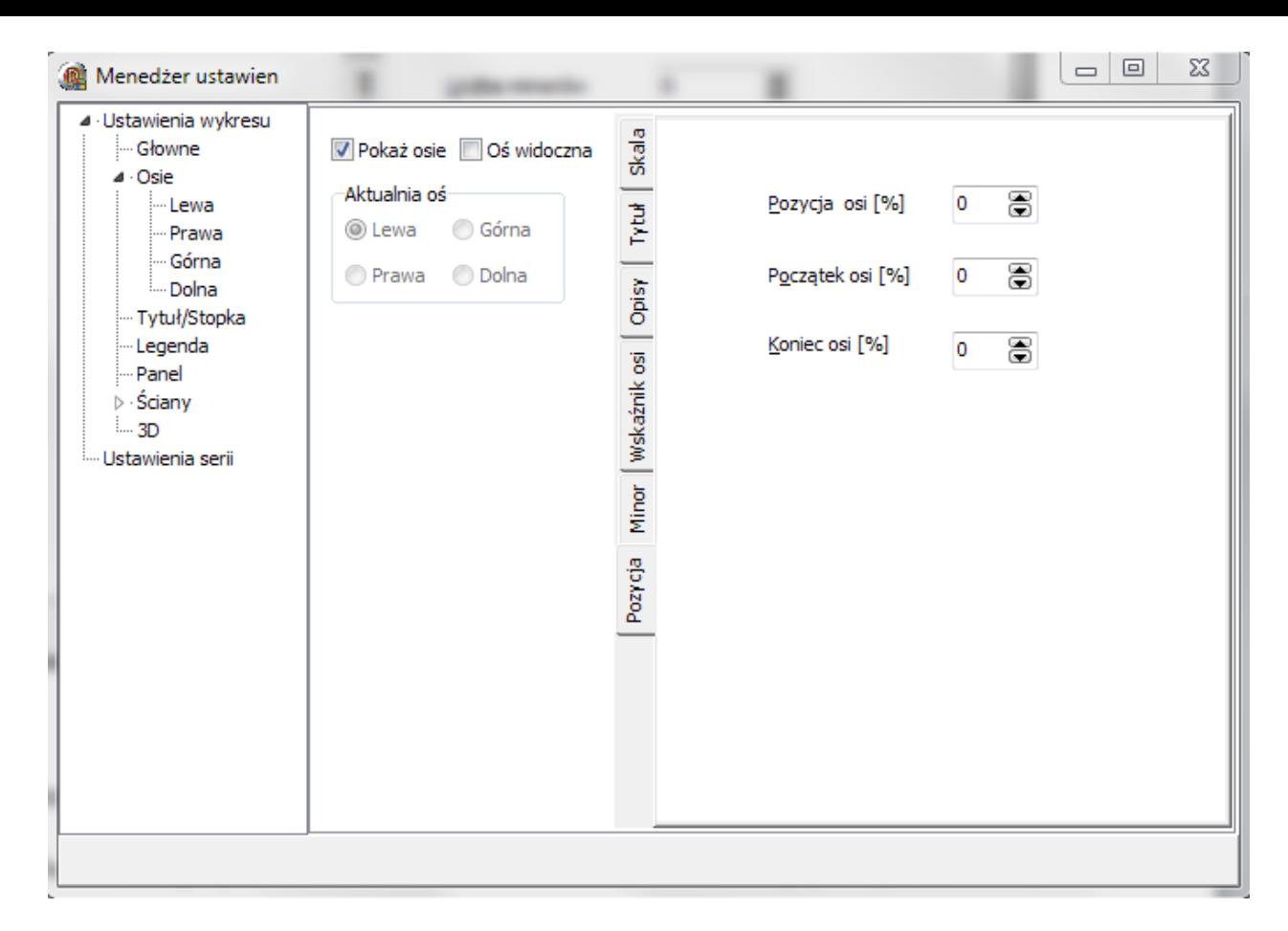

Rys. 21 Ustawienia osi – pozycja.

*Pozycja:* określa miejsce, w którym rysowana ma być dana oś (wyrażona w procentach).

*Początek:* określa miejsce, od którego ma być rysowana oś i dane na niej zawarte (wyrażona w procentach).

*Koniec:* określa miejsce, do którego ma być rysowana oś i dane na niej zawarte (wyrażona w procentach).

#### <span id="page-20-0"></span>**Tytuł / Stopka**

Opcje pozwalają na dostosowanie tytułu oraz stopki wykresu. Opisy dla właściwości są identyczne zarówno dla tytułu jak i stopki.

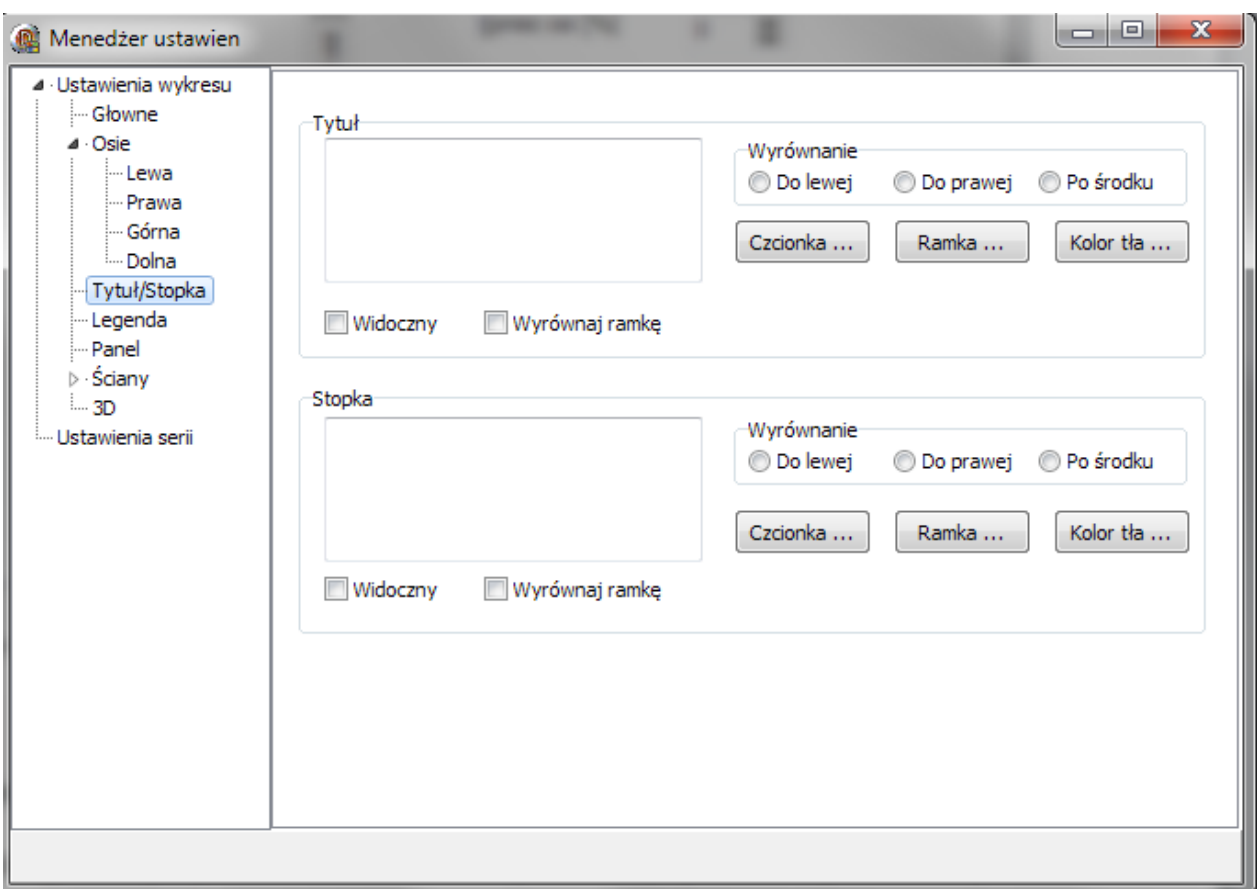

Rys. 22 Ustawienia tytułu/stopki wykresu.

*Widoczny:* określa czy dany element ma być widoczny na wykresie czy też nie.

*Wyrównaj ramkę:* określa czy tytuł lub stopka ma być wyrównana.

*Wyrównanie:* pozwala na wskazanie miejsca wyświetlania danego elementu.

*Tekst:* wpisany w ten element tekst zostanie wyświetlony na wykresie.

<span id="page-21-0"></span>*Czcionka:* przycisk pozwala na zmianę stylu, rozmiaru i koloru czcionki wykorzystywanej do wyświetlenia tytułu/ stopki.

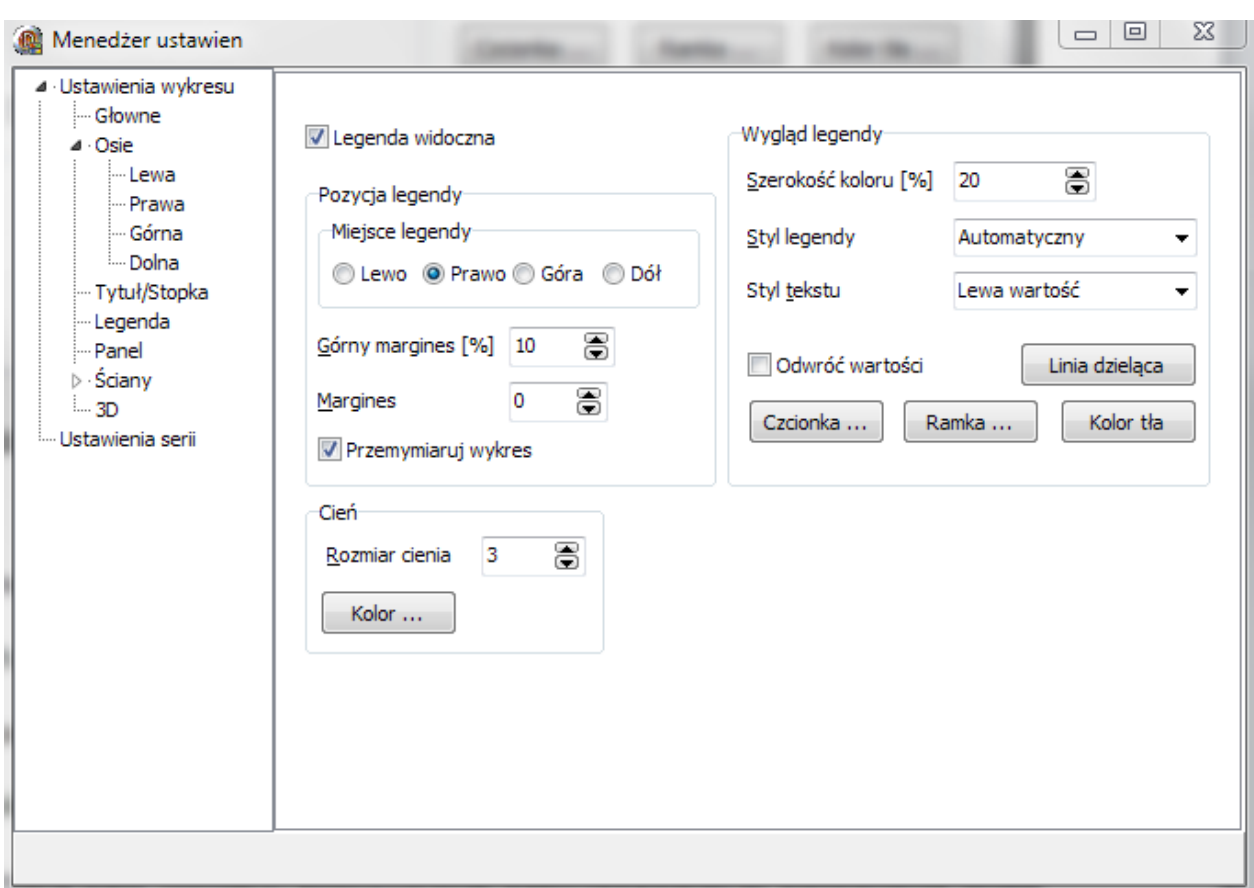

Rys. 23 Ustawienia legendy.

*Widoczna:* właściwość określa czy legenda ma być wyświetlana na wykresie czy też nie.

*Styl legendy:* określa, jakie informacje mają być wyświetlone na legendzie.

- *Automatycznie –* program automatycznie określa styl legendy;
- *Nazwy w serii –* wyświetlana jest nazwa serii;
- *Wartości w serii* wyświetlane są wartości znajdujące się w serii;
- *Ostatnia wartość* wyświetlona zostaje ostatnia wartość w serii.

*Styl tekstu:* określa sposób wyświetlania danych zawartych w legendzie.

- *Opisy:* w legendzie wypisane są opisy serii;
- *Lewa wartość:* wyświetla wartość z lewej strony opisu;
- *Prawa wartość:* wyświetla wartość z prawej strony opisu;
- *Lewy procent:* wyświetla wartość z lewej strony opisu w postaci procentowej;
- *Prawy procent:* wyświetla wartość z prawej strony opisu w postaci procentowej;
- *Wartość X:* dane wyświetlone w legendzie są kolejnymi wartościami osi X.

*Górna pozycja:* określa margines oddzielający legendę od górnej krawędzi wykresu;

*Szerokość koloru:* określa szerokość koloru wyświetlanego na legendzie;

*Pozycja legendy:* pozwala na ustalenie miejsca na wykresie, w którym ma być wyświetlana legenda;

*Margines:* wartość określa szerokość marginesu pomiędzy wykresem a legendą;

*Przewymiaruj wykres:*, kiedy zaznaczona, rozmiar wykresu ulega zmianie w celu poprawnego wyświetlenia legendy;

*Odwróć:* zaznaczona odwraca kolejność wartości na legendzie.

*Kolor cienia:* pozwala na wybór, jakiego koloru ma być cień padający na legendę;

*Rozmiar cienia:* określa rozmiar, jaki ma cień legendy;

*Linia dzieląca:* przycisk umożliwia zmianę stylu, rozmiaru i koloru linii, które dzielą kolejne elementy wypisane na legendzie;

*Kolor tła:* określa kolor legendy;

*Ramka:* przycisk umożliwia zmianę stylu, rozmiaru i koloru ramki legendy;

*Czcionka:* przycisk pozwala na zmianę stylu, rozmiaru i koloru czcionki wykorzystywanej w legendzie.

#### <span id="page-23-0"></span>**Panel**

Ustawienia panelu pozwalają dostosować obramowanie wykresu.

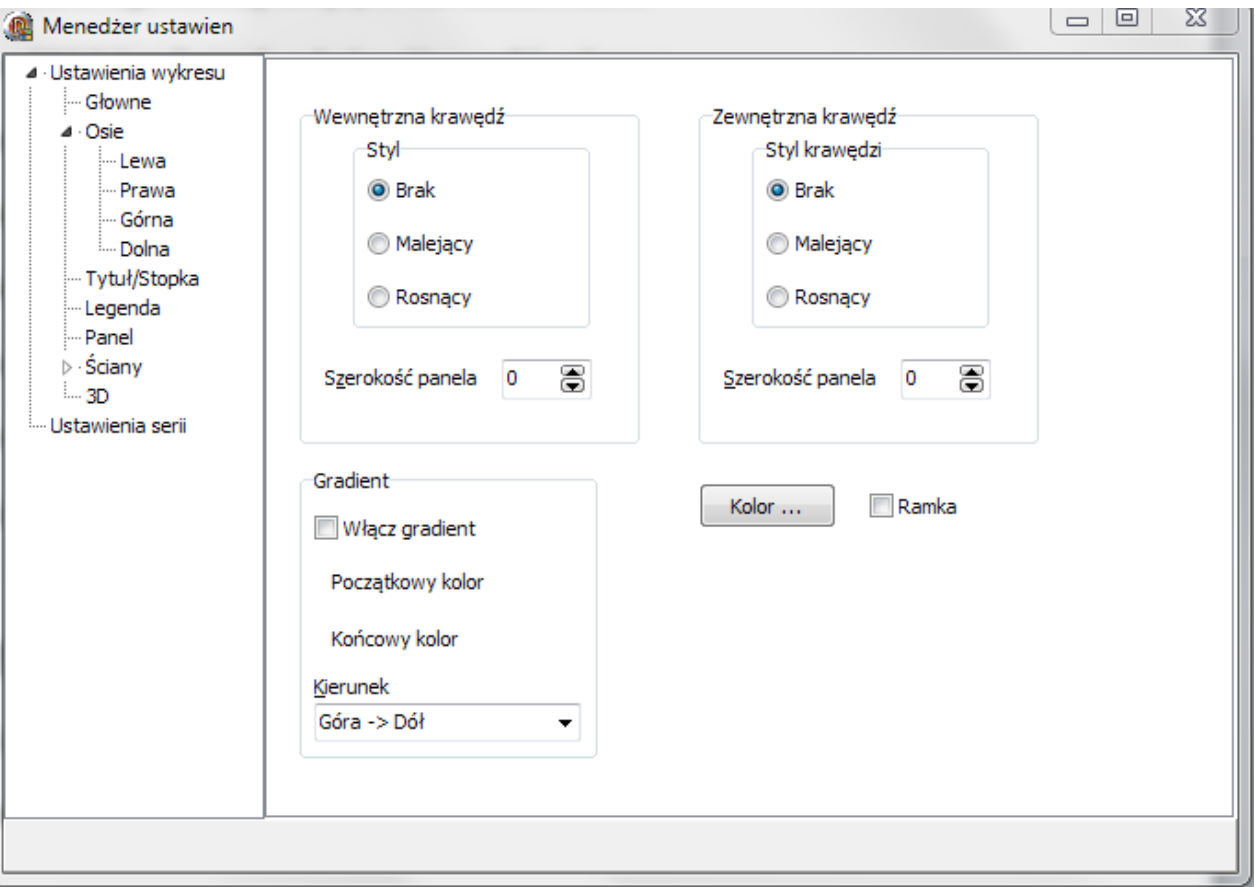

Rys. 24 Ustawienia paneli wykresu.

*Krawędź zewnętrzna:* odpowiada za obramowanie zewnętrzne wykresu;

*Szerokość krawędzi:* wartości określają szerokość obramowania wykresu;

*Krawędź wewnętrzna:* odpowiada za obramowanie wewnętrzne wykresu;

*Kolor:* przycisk ustawia kolor tła wykresu;

*Gradient:* właściwości pozwalają wypełnić tło wykresu gradientem;

*Widoczność gradientu:* po zaznaczeniu tło wykresu zostanie wypełnione gradientem;

*Kolor początkowy:* określa kolor początkowy gradientu;

*Kolor końcowy:* określa kolor końcowy gradientu;

*Kierunek:* określa kierunek rysowania gradientu;

# <span id="page-24-0"></span>**Ściany**

Ściany wykorzystywane są w przypadku rysowania wykresów trójwymiarowych i pozwalają określić właściwości osi w trójwymiarze.

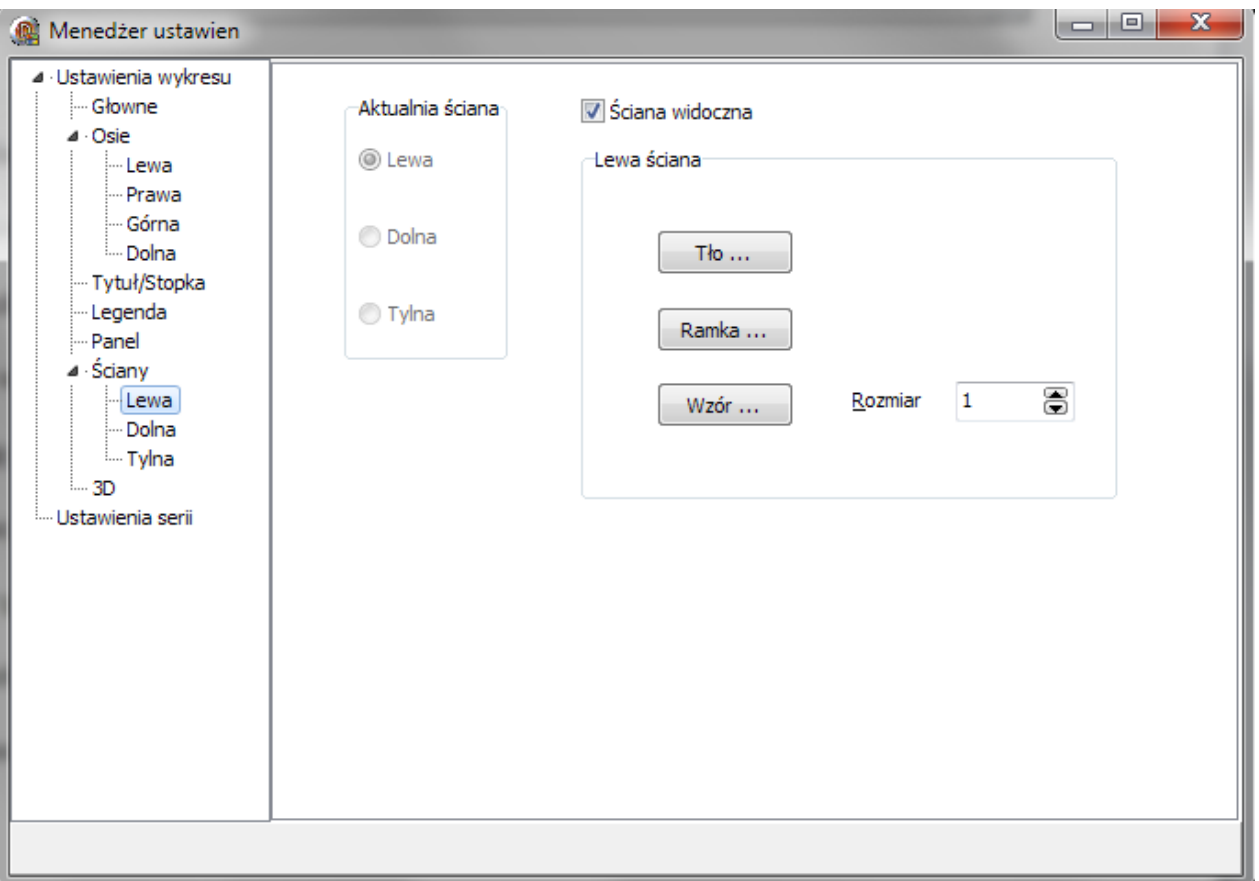

Rys. 25 Ustawienia ścian wykresu.

*Widoczność:* opcja ustala czy ściana ma być wyświetlana na wykresie czy nie;

*Tło:* określa kolor aktualnie edytowanej ściany wykresu;

*Wzór:* pozwala określić styl, rozmiar i kolor wzoru znajdującego się na ścianie wykresu.

*Rozmiar:* określa szerokość ściany.

<span id="page-25-0"></span>Opcje pozwalają na konfigurację ustawień trójwymiarowych wykresu oraz umożliwiają jego przesuwanie oraz

obrót.

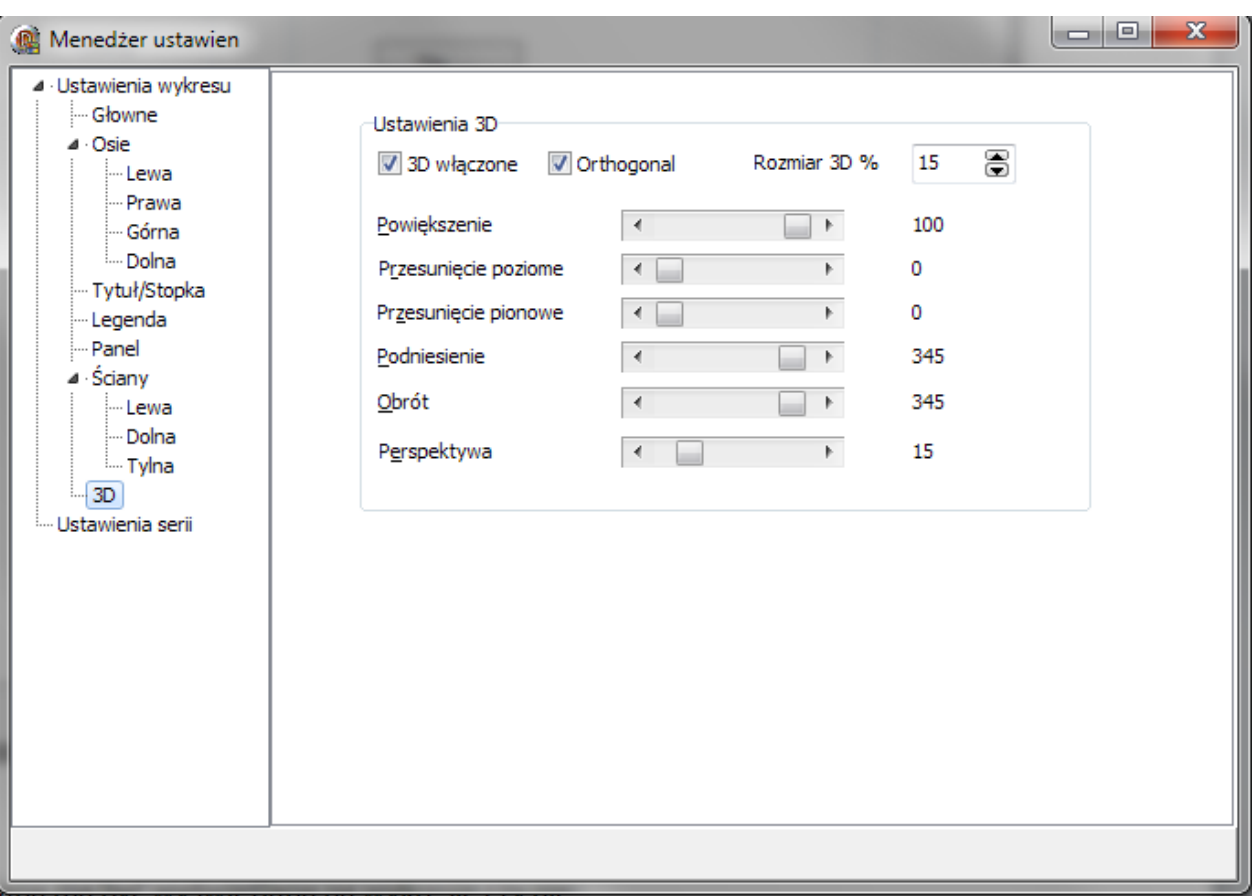

Rys. 26 Ustawienia 3D wykresu.

*3D:* przy zaznaczonej właściwości, wykres będzie rysowany w trójwymiarze;

*Wyświetl ortogonalnie*: po zaznaczeniu wykres będzie utrzymywał domyślne wartości dla prezentacji wykresu;

*Rozmiar 3D:* wartość określa rozmiar efektu trójwymiarowego na wykresie i wyrażona jest w procentach;

*Powiększenie:* pasek powiększenia określa rozmiar wykresu;

*Obrót:* zmienia kąt, pod jakim prezentowany jest wykres w poziomie (**Uwaga:** włączenie opcji wyświetl ortogonalnie uniemożliwia obrót wykresu);

*Podniesienie:* określa kąt, pod jakim prezentowany jest wykres w pionie (**Uwaga:** włączenie opcji wyświetl ortogonalnie uniemożliwia obrót wykresu);

*Przesunięcie poziome:* przesuwa wykres w poziomie;

*Przesunięcie pionowe:* przesuwa wykres w pionie;

*Perspektywa:* zmienia widok pespektywy;

# <span id="page-26-0"></span>**Ustawienia serii**

Ustawienia serii odnoszą się do konkretnych wykresów prezentowanych na ekranie. W zależności od rodzaju serii właściwości tego okna będą ulegać zmianie. Całość menu serii podzielona została na cztery kategorie:

- Główne;
- Oznaczenia;
- Punkty graniczne;
- Ustawienia zależne od rodzaju wykresu.

#### <span id="page-26-1"></span>**Główne**

Ustawienia główne pozwalają dostosować podstawowe informacje związane z serią.

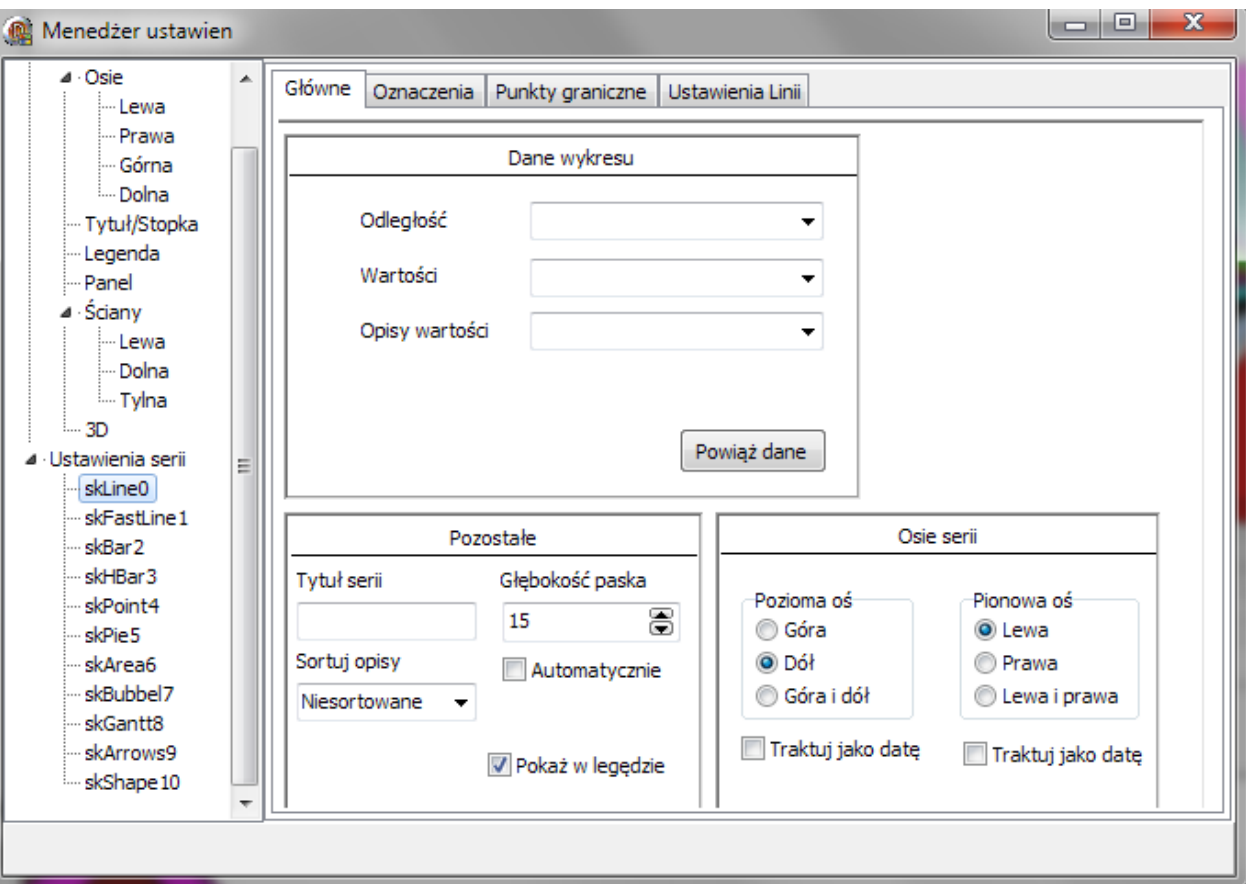

Rys. 27 Ustawienia główne serii.

*Dane wykresu:* właściwości znajdujące się w tym elemencie pozwalają na powiązanie danych z wykresem. Dokładny opis przedstawiony jest w rozdziale [Wymagania pól dla poszczególnych wykresów](#page-37-0).

*Osie serii:* opcje z tego panelu pozwalają określić, które osie mają być wyświetlane dla tej serii;

Pozostałe:

*Tytuł serii:* tekst wpisany w to pole zostanie wyświetlony, jako tytuł serii w legendzie;

*Sortuj opisy:* opcja pozwala na posortowanie wartości wykresu po opisie każdej z nich;

*Głębokość paska:* wartość wpisana w to pole określa szerokość paska, w jakim wyświetlany jest dany wykres. Dla wykresu kołowego głębokość paska oznacza wysokość koła;

*Automatyczna głębokość paska:* Zaznaczenie tej opcji spowoduje ustawienie domyślnej szerokości paska serii;

*Pokaż w legendzie:* po zaznaczeniu tej opcji tytuł serii będzie wyświetlany w legendzie programu;

#### <span id="page-27-0"></span>**Oznaczenia**

Oznaczenia służą do wyświetlenia wartości/opisu danych bezpośrednio nad wartością na wykresie.

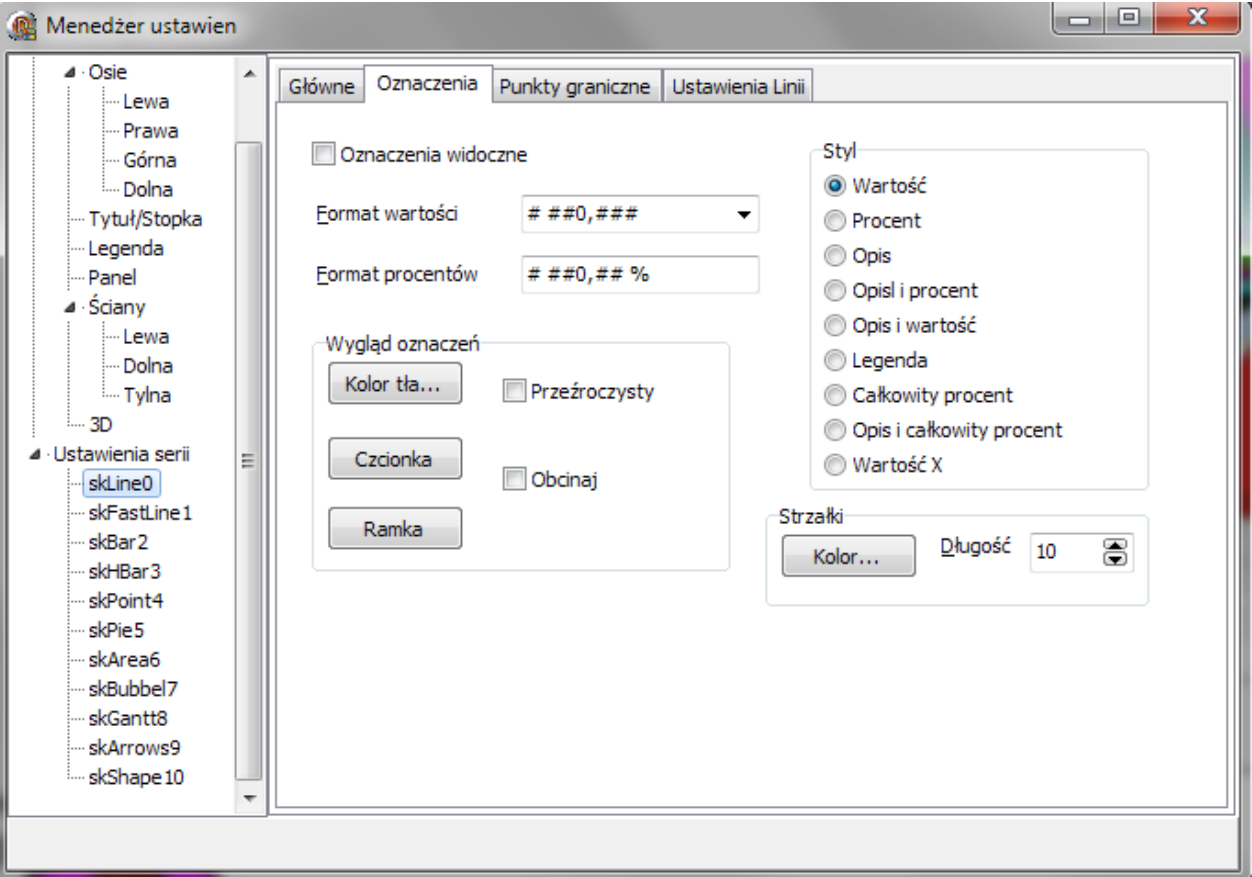

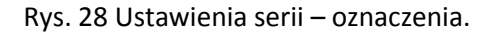

*Oznaczenia widoczne:* zaznaczenie tej opcji spowoduje pojawienie się na wykresie tabliczek z oznaczeniami kolejnych wartości wykresu;

*Wartości:* opcja określa domyślny format wyglądu wartości w tabliczkach z oznaczeniami;

*Procenty:* opcja pozwala na zmianę formatu wyświetlanych oznaczeń w procentach;

*Styl:* właściwość określa, jaka informacja ma być wyświetlona na oznaczeniach

*Kolor tła:* przycisk pozwala na zdefiniowanie koloru oznaczeń;

*Ramka:* przycisk pozwala na zmianę stylu oraz rozmiaru ramki oznaczeń;

*Przeźroczysty:* właściwość ustala czy tło oznaczenia ma być widoczne czy też nie;

*Czcionka:* przycisk pozwala na zmianę stylu, rozmiaru i koloru czcionki wykorzystywanej w legendzie.

*Obcinaj:* po zaznaczeniu tej opcji, tekst oznaczeń będzie obcinany, aby oznaczenia nie nakładały się na siebie;

*Długość strzałki:* określa odległość pomiędzy wartością na wykresie a oznaczeniem;

*Kolor strzałki:* pozwala zdefiniować kolor strzałki pomiędzy wartością na wykresie a oznaczeniem.

#### <span id="page-28-0"></span>**Punkty graniczne**

Właściwości znajdujące się na tej karcie służą do wyświetlania punktów nałożonych na wartości. Punkty graniczne mogą zostać zastosowane tylko do kilku rodzajów wykresów.

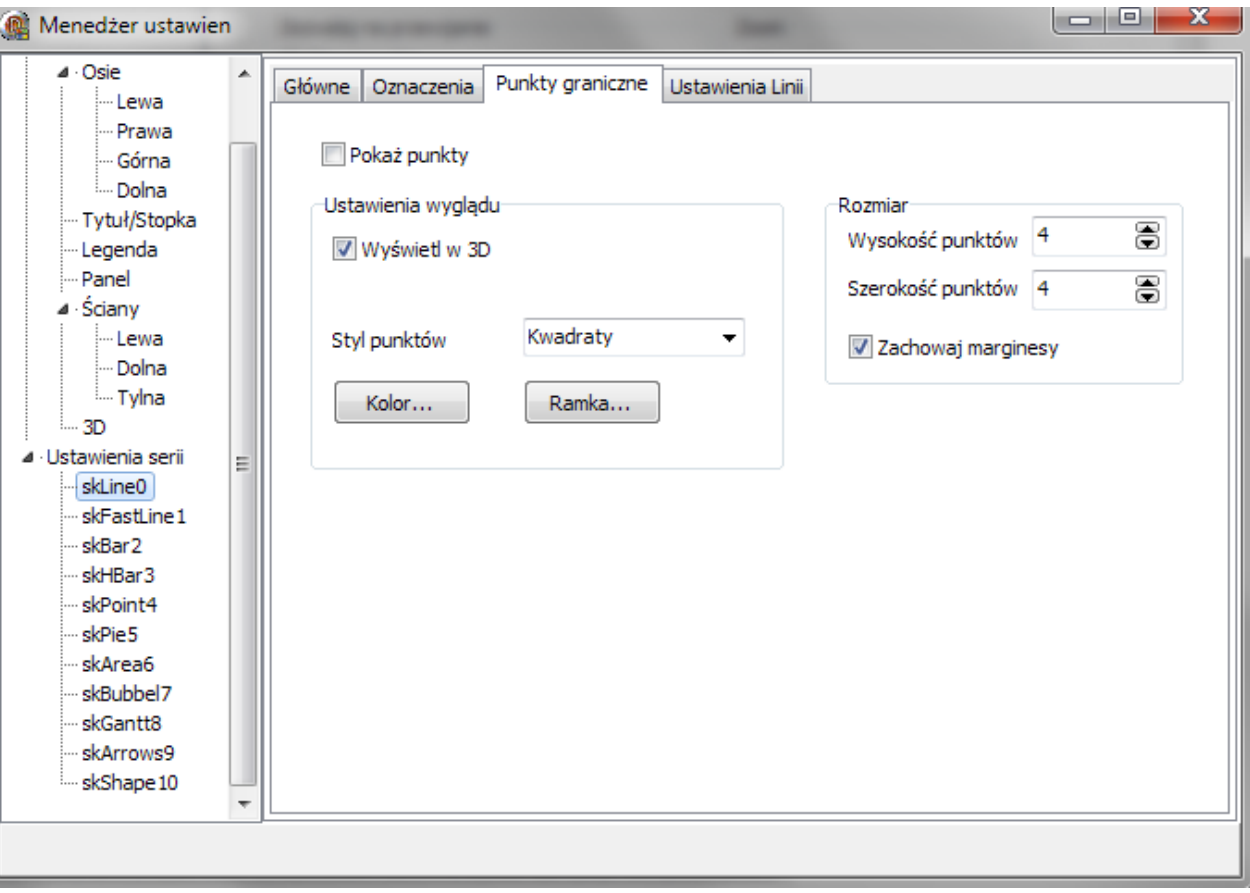

Rys. 29 Ustawienia serii – punkty graniczne.

*Widoczne:* po zaznaczeniu na wykresie poza właściwym wykresem wyświetlone zostaną punkty określające wartości wykresu;

*3D:* zaznaczenie tej opcji spowoduje rysowanie punktów w trójwymiarze, o ile styl tych punktów będzie umożliwiał takie wyświetlenie;

*Zachowaj marginesy:* po zaznaczeniu marginesy zostaną ustawione automatycznie;

*Wysokość punktów:* wartość określa wysokość każdego z punktów;

*Szerokość punktów:* wartość określa szerokość każdego z punktów;

*Styl punktów:* wartości z tej rozwijanej listy pozwalają określić, jakiego rodzaju mają być wyświetlane punkty- w kształcie rombów, trójkątów bądź okręgów;

*Kolor:* przycisk pozwala zdefiniować kolor punktów granicznych;

*Ramka:* przycisk pozwala na zmianę stylu oraz rozmiaru obramowania punktów;

<span id="page-29-0"></span>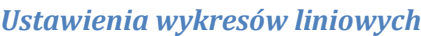

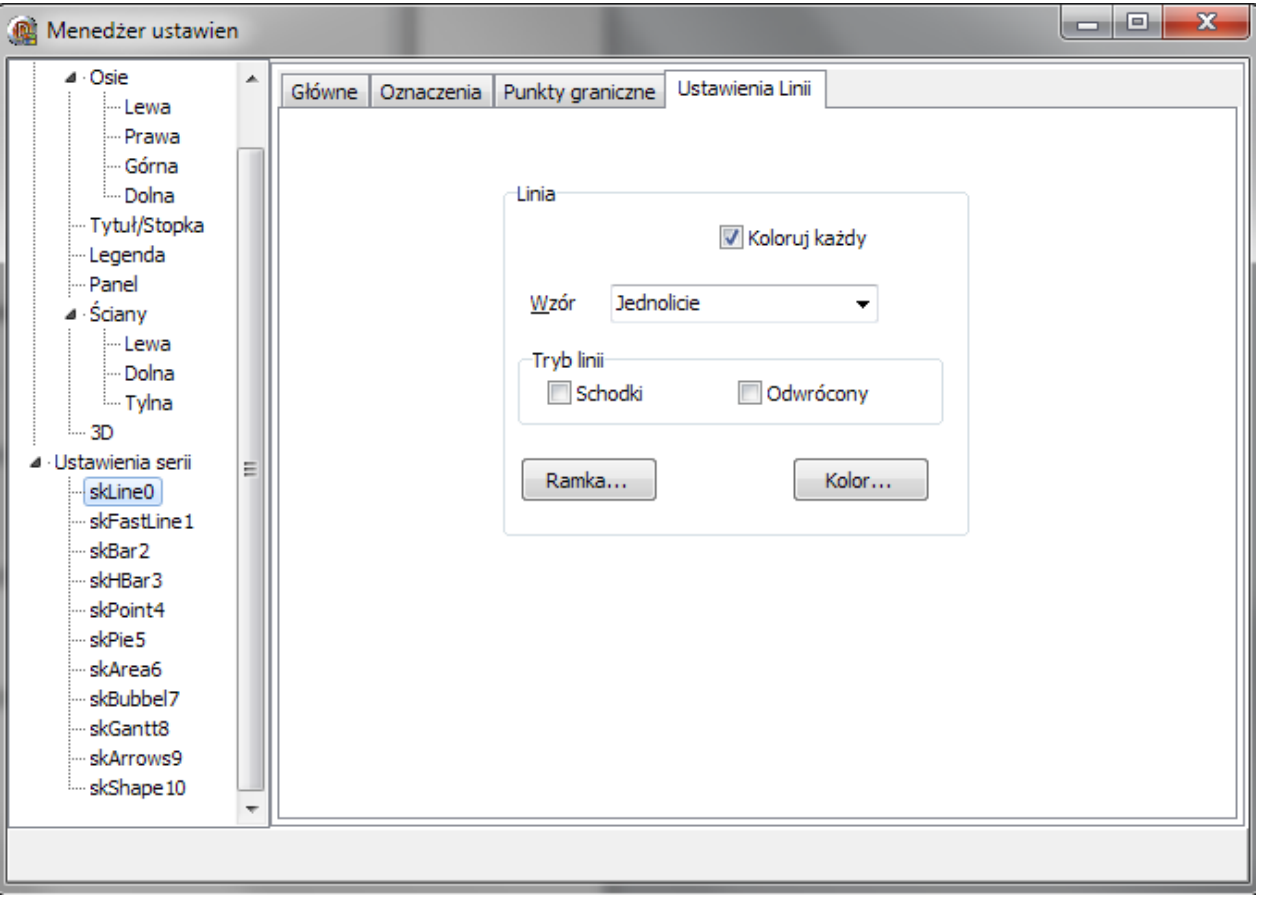

Rys. 30 Ustawienia wykresu liniowego.

*Ramka:* przycisk pozwala na zmianę stylu oraz rozmiaru obramowania serii;

*Kolor:* przycisk pozwala zdefiniować kolor serii;

*Koloruj każdy:* po zaznaczeniu każda kolejna wartość z tej serii będzie oznaczona innym kolorem;

*Schodki:* po zaznaczeniu zmiany wartości prezentowane są za pomocą schodków;

*Odwrócony:* właściwość odwraca sposób prezentowania danych przy pomocy schodków;

*Wzór:* rozwiana lista pozwala zdefiniować czy dana seria ma być wypełniona za pomocą wzoru;

#### *Ustawienia wykresów słupkowych*

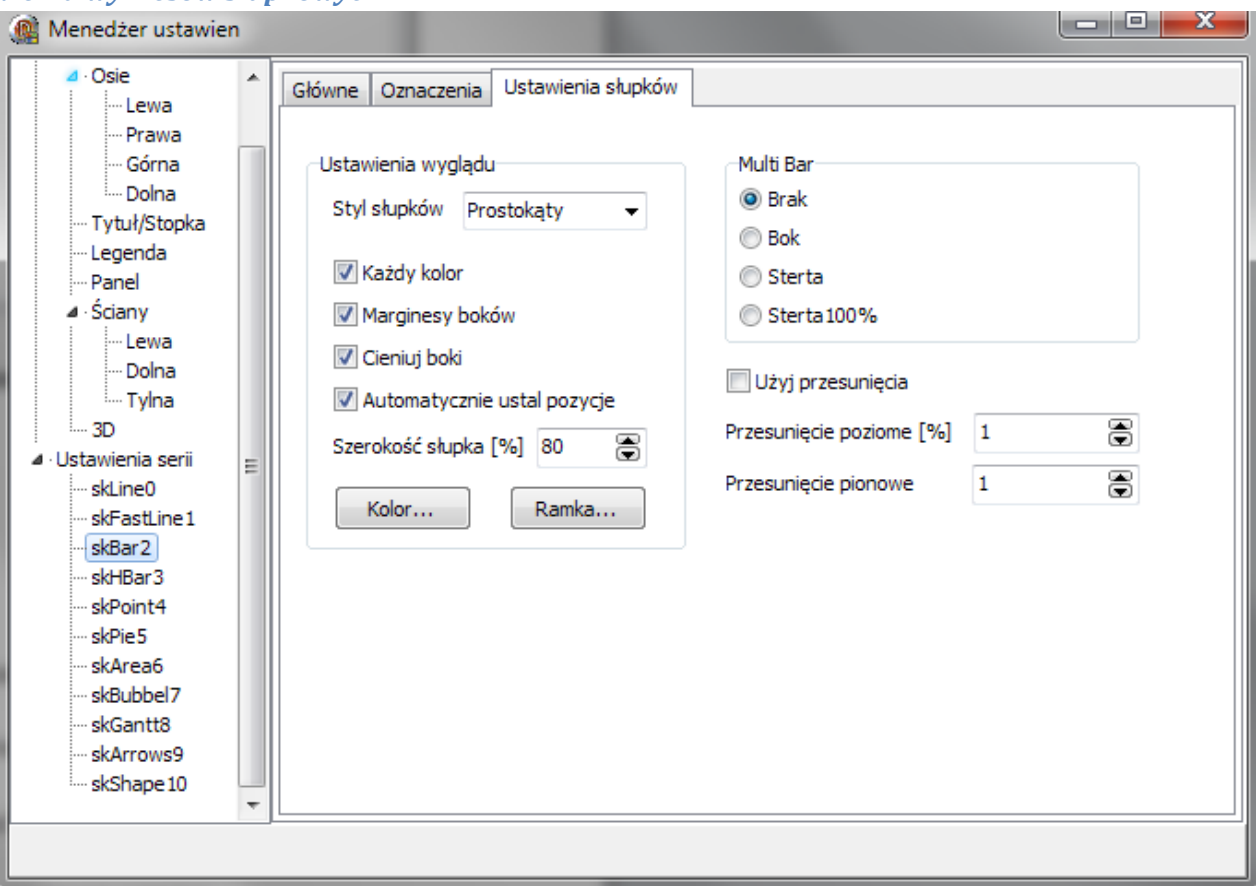

Rys. 31 Ustawienia wykresu słupkowego.

*Styl słupków:* wartości z rozwijanej listy pozwalają określić styl prezentowanych danych od zwykłych prostokątów po strzałki;

*Koloruj każdy:* po zaznaczeniu każda kolejna wartość z tej serii będzie oznaczona innym kolorem;

*Użyj przesunięcia:* po zaznaczeniu tej opcji wykres słupkowy zostanie przesunięty do wartości wpisanej w polu znajdującym się z prawej strony właściwości;

*Szerokość słupka:* wartość określa szerokość wyświetlanego słupka;

*Przesunięcie względem osi porządkowej:* wartość tej właściwości określa przesunięcie serii względem osi porządkowej wykresu;

*Kolor:* przycisk pozwala zdefiniować kolor serii;

*Multi Bar:* właściwość określa sposób prezentacji danych słupkowych;

Cieniuj bloki: po zaznaczeniu każdy słupek zostanie wycieniowany powodując efekt głębi;

Marginesy boków: po zaznaczeniu marginesy serii zostaną dostosowane automatycznie

#### *Ustawienia wykresów powierzchni*

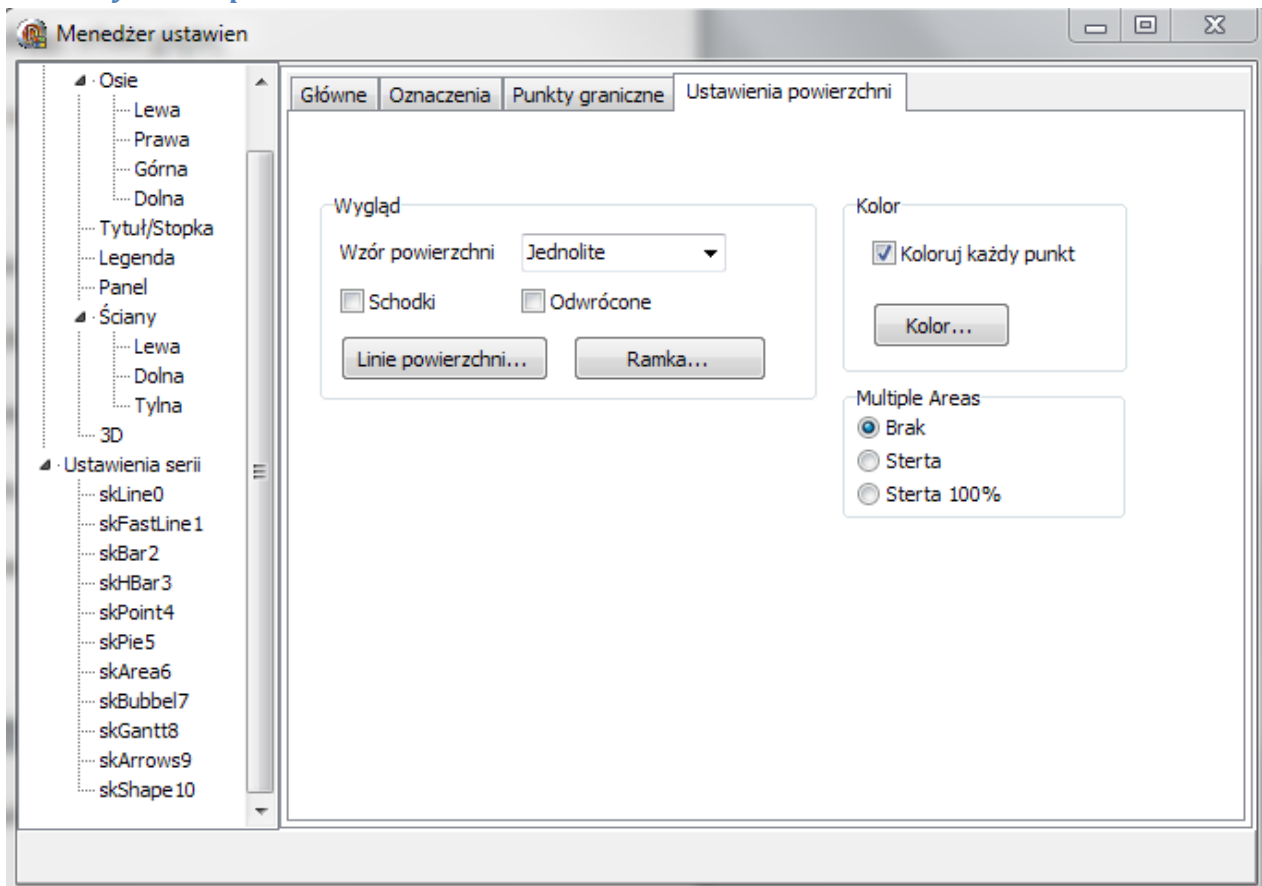

Rys. 32 Ustawienia wykresu powierzchni.

*Wzór:* rozwiana lista pozwala zdefiniować czy dana seria ma być wypełniona wzorem;

*Schodki:* po zaznaczeniu zmiany wartości prezentowane są za pomocą schodków;

*Odwrócony:* właściwość odwraca sposób prezentowania danych przy pomocy schodków;

*Ramka:* przycisk pozwala na zmianę rozmiaru i stylu obramowania szczytowych wartości serii;

*Linie powierzchni:* przycisk pozwala na zmianę rozmiaru i stylu obramowania ścian serii;

*Multi Area:* właściwość określa sposób prezentacji danych w postaci powierzchni;

*Kolor:* przycisk pozwala zdefiniować kolor serii;

*Koloruj każdy:* po zaznaczeniu każda kolejna wartość z tej serii będzie oznaczona innym kolorem;

### *Ustawienia wykresów punktowych*

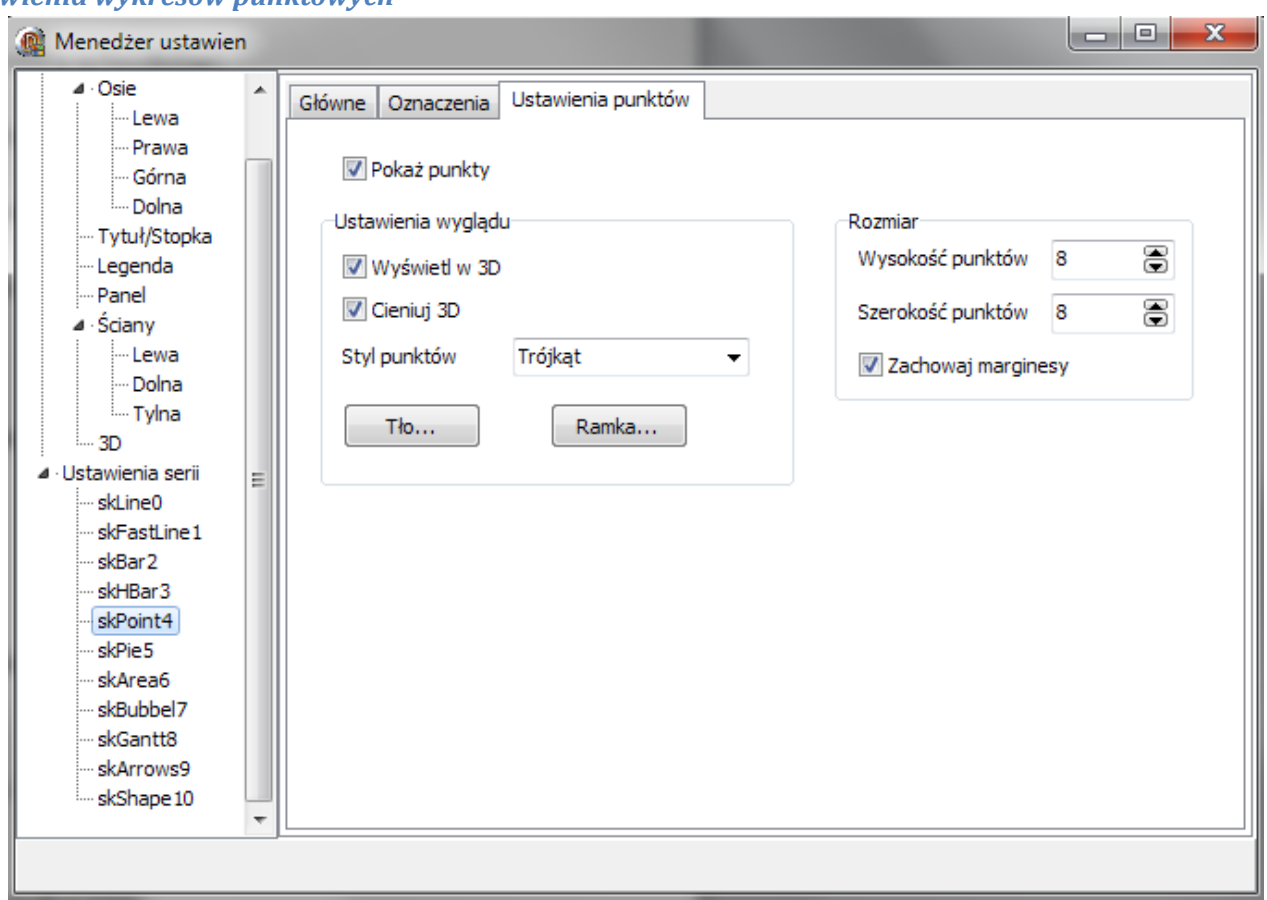

Rys. 33 Ustawienia wykresu punktowego.

*Widoczne:* po zaznaczeniu na wykresie poza właściwym wykresem wyświetlone zostaną punkty określające wartości wykresu;

*3D:* zaznaczenie tej opcji spowoduje rysowanie punktów w trójwymiarze, o ile styl tych punktów będzie umożliwiał takie wyświetlenie;

*Zachowaj marginesy:* po zaznaczeniu marginesy zostaną ustawione automatycznie;

*Wysokość punktów:* wartość określa wysokość każdego z punktów;

*Szerokość punktów:* wartość określa szerokość każdego z punktów;

*Styl punktów:* wartości z tej rozwijanej listy pozwalają określić, jakiego rodzaju mają być wyświetlane punkty- w kształcie rombów, trójkątów bądź okręgów;

*Kolor:* przycisk pozwala zdefiniować kolor punktów;

*Ramka:* przycisk pozwala na zmianę stylu oraz rozmiaru obramowania punktów;

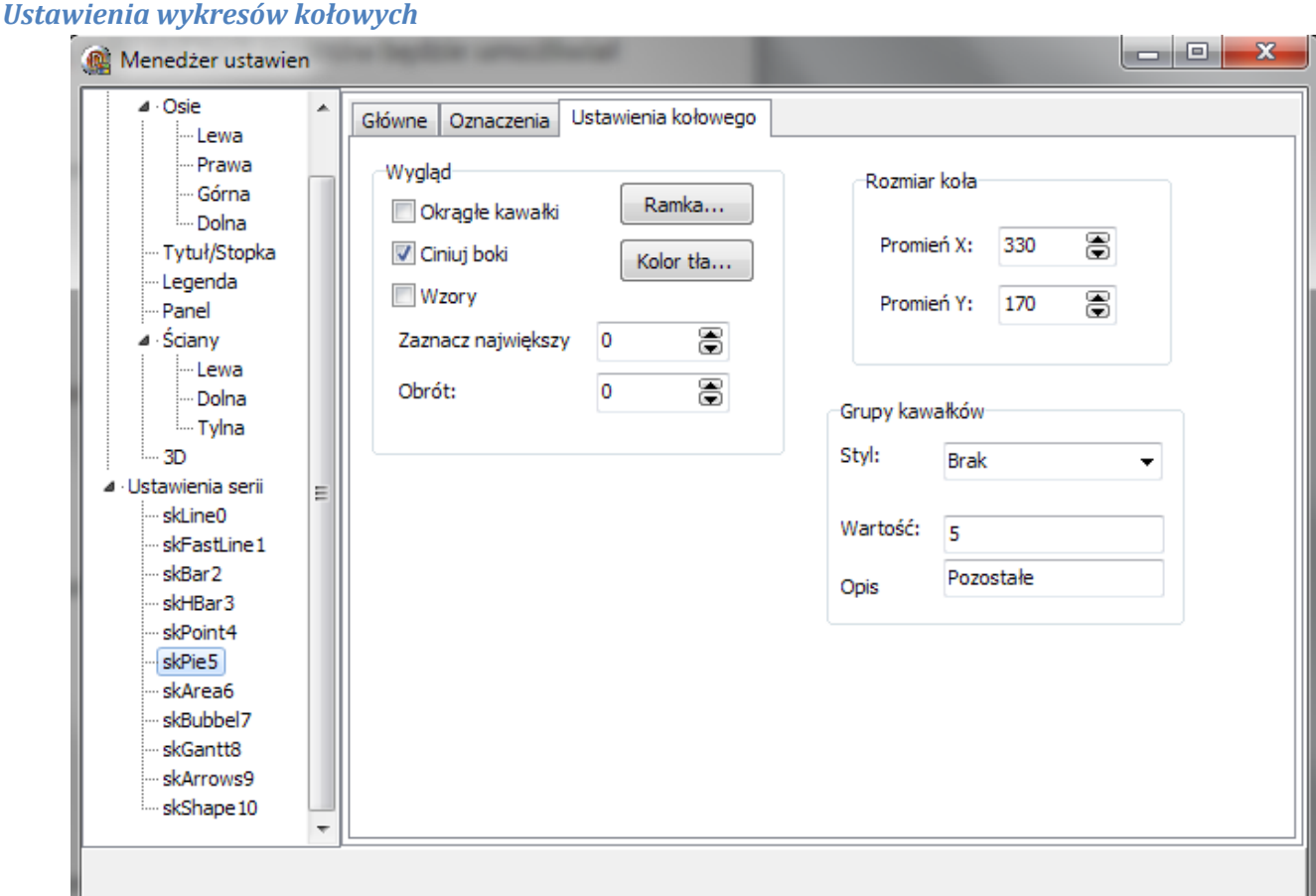

#### Rys. 34 Ustawienia wykresu kołowego.

*Okrągłe kawałki:* po zaznaczeniu wykres przyjmuje kształt koła

*Cieniuj bloki:* po zaznaczeniu kolory serii stają się wycieniowane;

*Wzory:* zaznaczenie tej opcji powoduje wypełnienie wykresu wzorami zamiast kolorów;

*Zaznacz największy:* odsuwa od reszty wykresu największy kawałek wykresu tym samym go eksponując;

*Obrót:* obraca wykres o zadaną wartość;

*Promień X:* pozwala na określenie rozmiaru prezentowanego wykresu w pionie;

*Promień Y:* pozwala na określenie rozmiaru prezentowanego wykresu w poziomie;

*Styl kawałków:* umożliwia zgrupowanie kawałków z wartościami mniejszymi niż te podane w polu wartość. W zależności od wybranej opcji z rozwijanej listy pominięte mogą zostać wartości poniżej jakiegoś procenta lub liczby całkowitej.

*Wartość:* określa górną granicę grupowania kawałków;

*Opis:* właściwość ustala nazwę dla zgrupowanych części wykresu;

# *Ustawienia kształtów*

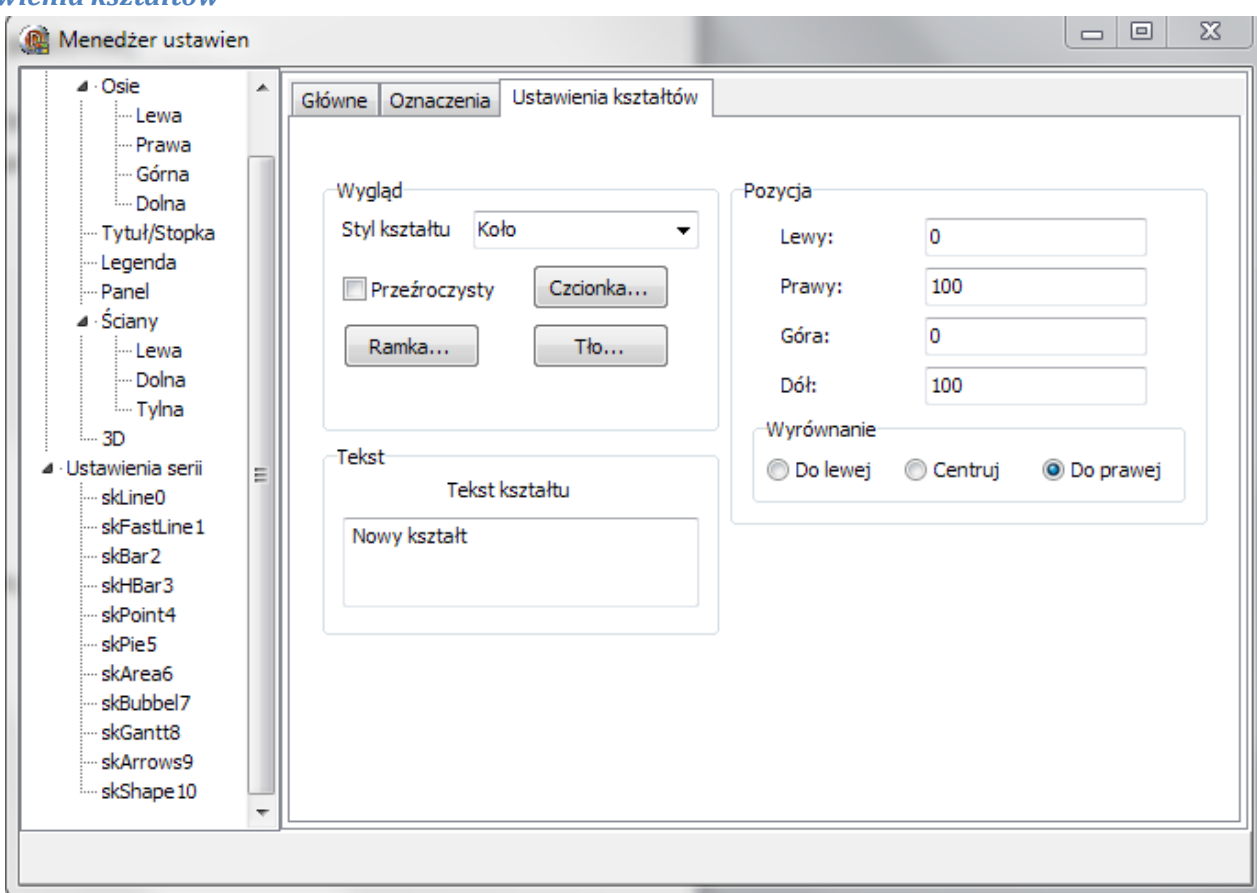

#### Rys. 35 Ustawienia kształtów.

*Styl:* właściwość pozwala na wybór kształtu, jaki będzie przedstawiony za pomocą serii;

*Lewy:* określa miejsce, od którego ma być rysowany kształt;

*Prawy:* określa miejsce, do którego ma być rysowany kształt;

*Góra:* określa miejsce górnej granicy kształtu;

*Dół:* określa miejsce dolnej granicy kształtu;

*Tło:* pozwala zdefiniować kolor wypełnienia;

*Ramka:* przycisk daje możliwość dostosowania obramowania serii;

*Czcionka:* przycisk pozwala na zmianę stylu, rozmiaru i koloru czcionki wykorzystywanej w legendzie.

*Wyrównanie:* określa sposób wyrównania kształtu na wykresie;

*Tekst:* pozwala na dodanie opisu dla serii;

### *Ustawienia wykresów Gantt 'a*

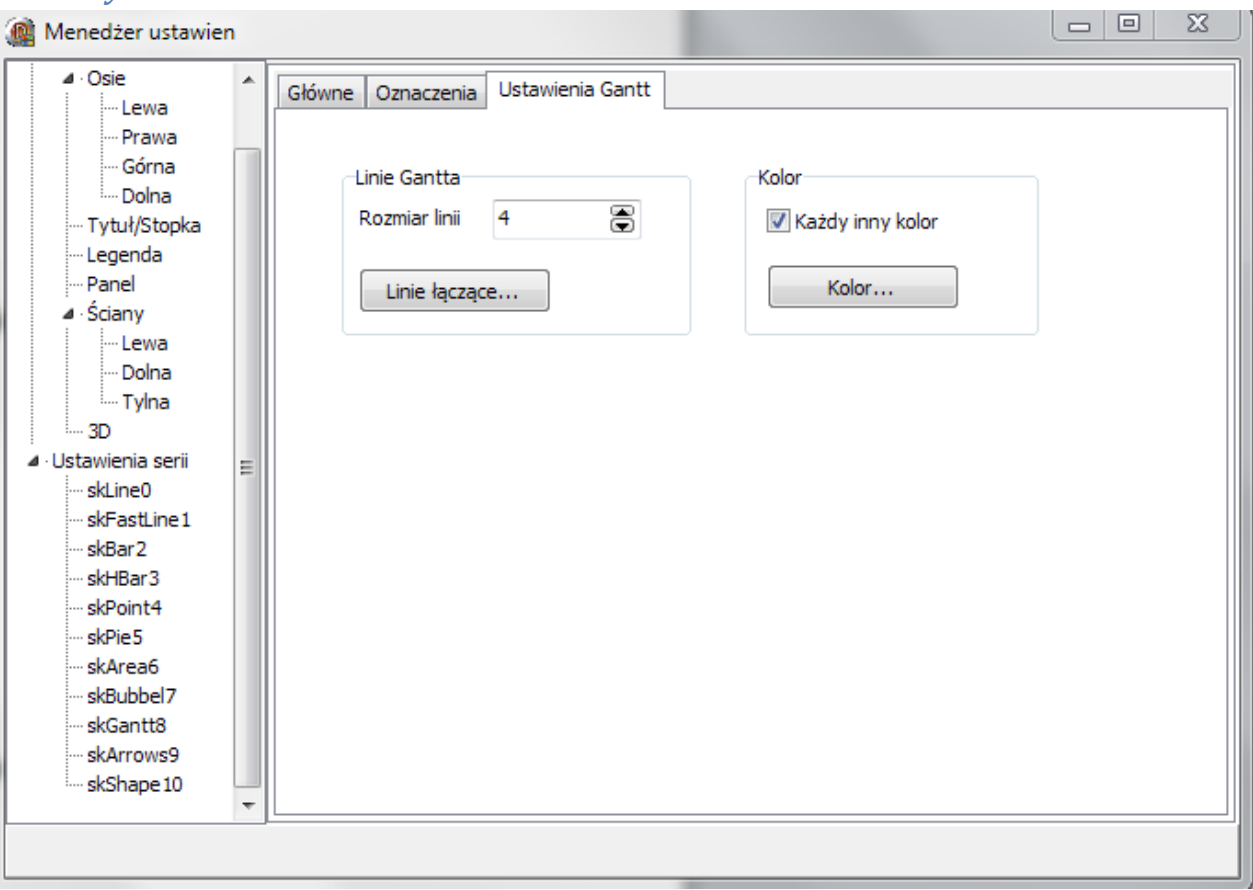

Rys. 36 Ustawienia wykresu Gantta.

*Rozmiar:* pozwala określić rozmiar pasków Gantt 'a;

*Linie łączące:* przycisk pozwala na zmianę stylu oraz rozmiaru linii łączących poszczególne informacje na wykresie;

*Kolor:* pozwala zdefiniować kolor serii;

*Każdy inny kolor:* po zaznaczeniu każdy kolejny pasek będzie miał swój unikalny kolor;

# *Ustawienia wykresów strzałkowych*

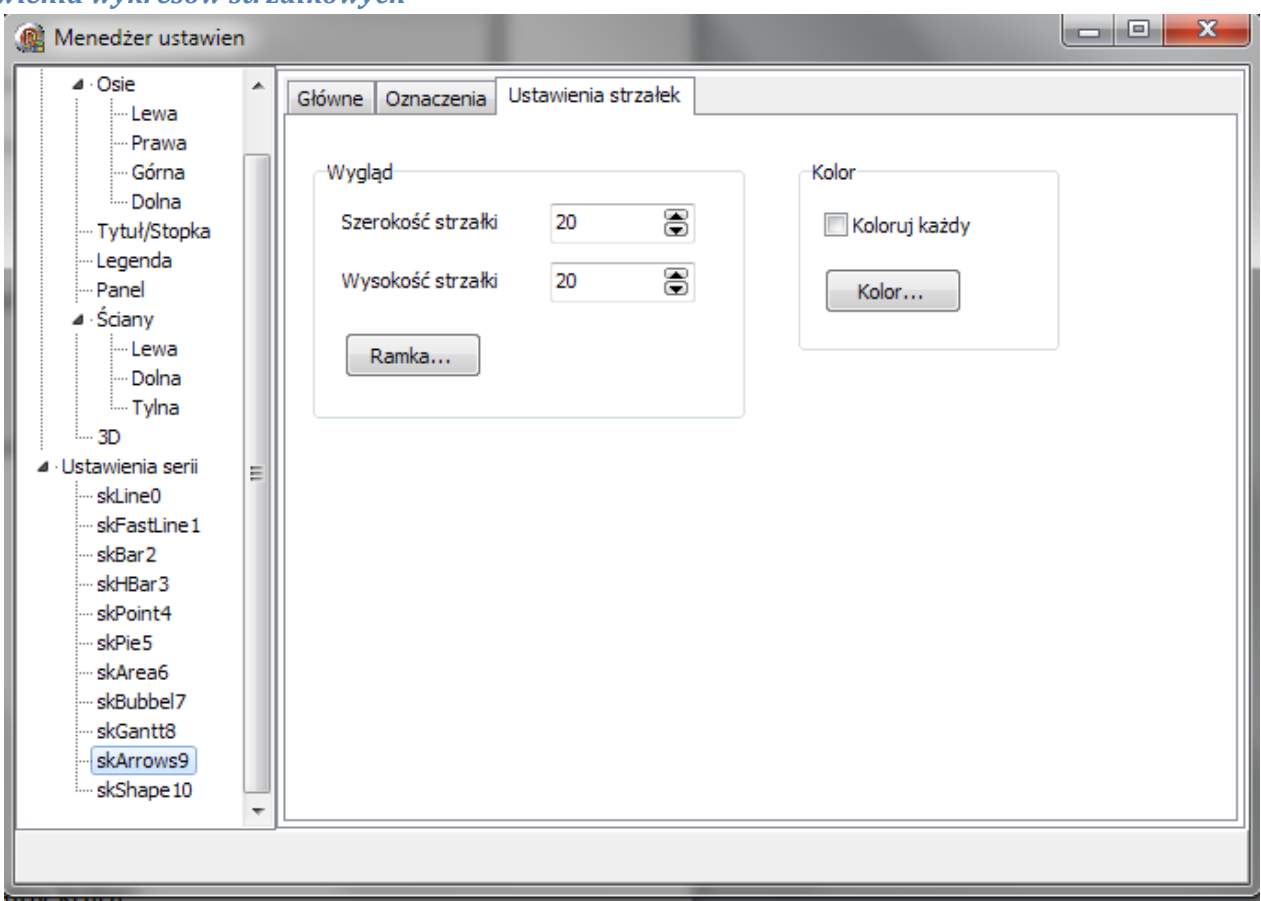

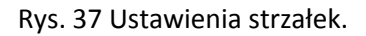

*Ramka:* przycisk daje możliwość dostosowania obramowania serii;

*Wysokość strzałki:* wartość określa wysokość każdej strzałki;

*Szerokość strzałki:* wartość określa szerokość każdej strzałki;

*Kolor:* pozwala zdefiniować kolor serii;

*Koloruj każdy:* po zaznaczeniu każdy kolejny pasek będzie miał swój unikalny kolor;

# <span id="page-37-0"></span>**Wymagania pól dla poszczególnych wykresów**

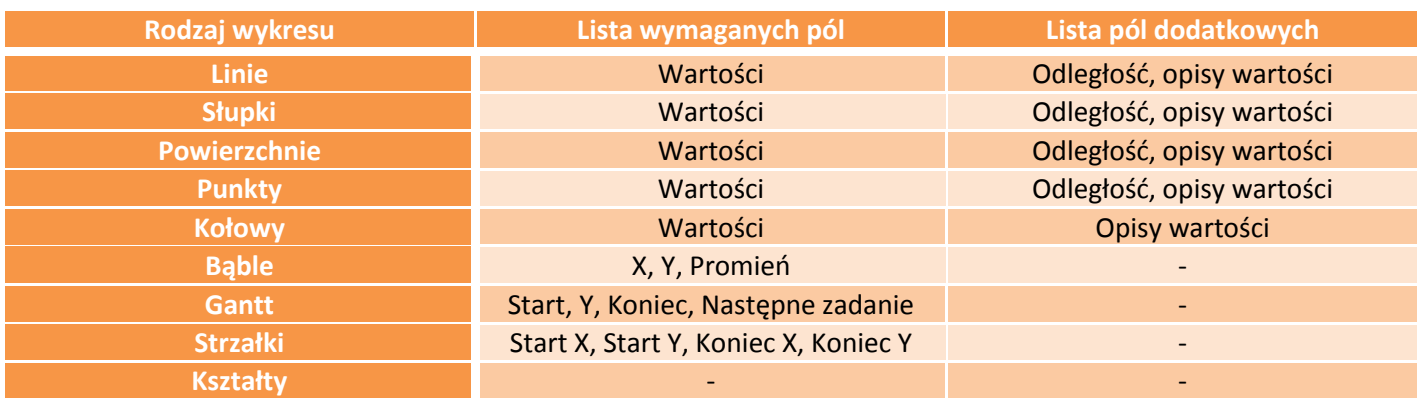

#### **Linie, słupki, powierzchnie, punkty**

Wartości – wartościami są dane liczbowe zawierające informacje, które użytkownik chce wyświetlić na wykresie.

Opisy wartości – to napisy, które będą wyświetlane na osi wykresu, jednoznacznie określające wartości przedstawione na grafie.

Odległość – to wartość liczbowa, która określa kolejność wyświetlanych wartości na wykresie. Dane dla tej kolumny muszą być liczbami całkowitymi. Ponadto liczby te nie mogą się powtarzać. Przykładowe dane możliwe do dodania dla tej kolumny to: 1;2;3; … ;100 lub 5;10;15; … ;100.

#### **Kołowy**

Wartości – wartościami są dane liczbowe zawierające informacje, które użytkownik chce wyświetlić na wykresie.

Opisy wartości – to napisy, które będą wyświetlane obok danego kawałka wykresu, jednoznacznie określające wartości przedstawione na grafie.

#### **Bąble**

X, Y – to współrzędne definiujące położenie danego bąbla na wykresie.

Promień – wartość tej kolumny definiuje rozmiar rysowanego bąbla, im większa wartość tym większy bąbel.

#### **Strzałki**

Start X, Start Y – to współrzędne definiujące początek rysowanej strzałki.

Koniec X, Koniec Y – to współrzędne definiujące koniec rysowanej strzałki.

#### **Kształty**

Kształty to dodatkowy rodzaj serii pozwalający na wstawienie figury geometrycznej do wykresu. Nie korzysta z pól raportu. Aby dostosować wygląd i położenie kształtu na wykresie należy zmodyfikować informacje z karty: "Ustawienia kształtów".